# C DeviceWell® 中帝威科技

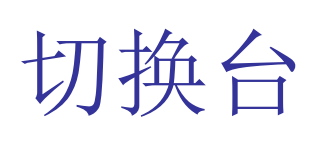

## HDS6112

VER 1.0

使 用 手 册

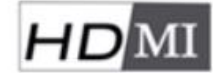

 $SDI$ 

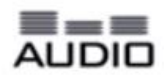

#### 版权所有 © DeviceWell 中帝威

未经 DeviceWell 中帝威 书面同意,任何单位和个人不得擅自摘抄、复制本手册内 容的部分或全部,并不得以任何形式传播。 本手册中描述的产品中,可能包含 DeviceWell 中帝威及其可能存在的许可人享有版权的软 件,除非获得相关权利人的许可,否则,任何人不能以任何形式对前述软件进行复制、分发、 修改、摘录、反编译、反汇编、解密、反向工程、出租、转让及其他侵犯软件版权的行为。 本使用手册所提及的产品规格或相关信息有任何修改或变更时,恕不另行通知,DeviceWell 中帝威 保留修改、解释权利。

#### 商标声明

**O**Device UI DeviceWell 为我司深圳中帝威科技商标或注册商标,未授权其他任何 公司及个人使用。在本手册中以及本手册描述的产品中,出现的其他商标、产品名称、服务 名称以及公司名称,由其各自的所有人拥有。

#### 注意

本手册描述的产品及其附件的某些特性和功能,取决于现场环境的设计和性能,以及您安装 的软件。某些特性和功能可能由于现场环境设备的不支持,或者由于现场环境的限制,或者 您安装的软件不支持而无法实现。因此,本手册中的描述可能与您购买的产品或其附件并非 完全一一对应。

#### 提示符号

使用说明书和设备上都使用了符号,指出可能对用户或他人造成的伤害以及财产受损的风险。 为了确保您能够安全、正确地完成本产品的安装和使用,请务必注意下面这些会在手册和设 备上出现的标示符号所代表的特殊含义。

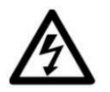

产品上的这个标志意在警告用户该产品机壳内有暴露的危险电压,不正 确的操作方式会有触电危险。

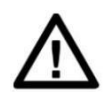

产品上的这个标志意在提示用户设备随附的用户手册中有重要的操作 和维护(维修)说明。

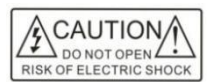

警告:为了避免电击,请不要打开机盖,也不要将无用的部分放在机箱 内。请与有资格的服务人员联系。

 $\Box$ 说明

- XXXXXXXXXX-XXXXXXXXX-XXXXXXXXX
- XXXXXXXXXX-XXXXXXXXX-XXXXXXXXX

用户手册上这个标志意在提示用户在手册此位置有重要的说明或操作。

#### HDS6112

<span id="page-2-0"></span>注意事项

#### 关于本机:

本机属于高频视频处理设备因此使用是 请严格遵守一下几点:

 非专业人士未经许可,请不要试 图拆开设备机箱,不要私自维修,以免 发生意外事故或加重设备的损坏程度。

 不要将任何化学品或液体洒在设 备上或其附近。

 设备电源在工作时会发热,因此要 保持工作环境的良好通风,以免温 度过高而损坏设备。

 不要将系统设备置于过冷或过热 的地方。

请在温度介于摄氏 0-70 度(华 氏 32-158 度)范围内,湿度介于 10% -80%范围内的环境下进行设备操作。

- 请尽量保持产品使用环境的清 洁, 避免灰尘, 否则会有毁坏产 品的危险。
- 使用产品时,应尽量远离电磁场。

 $\boxtimes$ 请勿将本产品当作一般垃圾丢 弃。本产品零组件设计为可回收利 用。

#### 版权:

使用本机进行视频和/或音频切 换、通过

Internet发布或类似用途时,在 某些情况下可能需要视频或音频的版 权所有者的授权。为了保护版权,在 使用本设备时请严格遵守以下几点:

- 将录制设备连接到本机并录制视 频或音频时,务必遵守相关版权 法。
- 法律禁止显示或发布第三方拥有 版权的视频和音频材料,或在未 经版权所有者同意的情况下允许 私人或公众进行访问。
- 即使有权进行显示或发布,例如, 使用本机对原始内容进行擦除或 分解的编辑行为仍可能受到法律 禁止。出于保护版权的目的,可 输入的视频和音频信号的规格可 能会随着软件升级或功能扩展而 更改,恕不另行通知。
- 根据版权法,在没有版权所有者 授权的情况下,不得将录制的视 频和音频用于个人喜好以外的用 途。请注意,即使出于个人喜好,
- 也可能会限制在现场表演、演出 或展览时进行拍摄。

## <span id="page-3-0"></span>安全须知

如果忽视这些注意事项,可能导致人员伤害或伤亡,可能导致设备损坏、数 据丢失、设备性能降低或不可预知的结果。

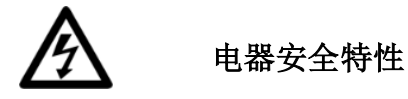

为避免可能的电击造成严重损害,在搬动产品之前,请先将电源线暂时从 产品电源接口处移除。

当您需要加入新的硬件到产品中或移除产品中现有硬件时,请务必先关闭 产品电源。条件允许的情况下,建议将电源线暂时从产品接口处移除。

使用前应确认产品是否已接地,电源电压是否已调整到产品适用的范围内。 否则将可能导致产品以外损坏、性能降低或不可预知的结果。

请勿使用松动或损坏的电源插座或在手潮湿的时候接触电源插座,否则将 有触电和起火的危险。

若听到电源线和电源接口处有噪音,请立即拔下电源线,并向您的销售代 表寻求帮助,否则将有起火或触电的危险。

若如有异物或液体进入产品或需要清洁产品时,请从产品上移开电源线以 及其他的任何电缆线,否则将有触电、起火和损坏产品的危险。

若电源已损坏,请不要尝试自行修复。请联系专业技术服务人员或经销商 来处理。

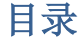

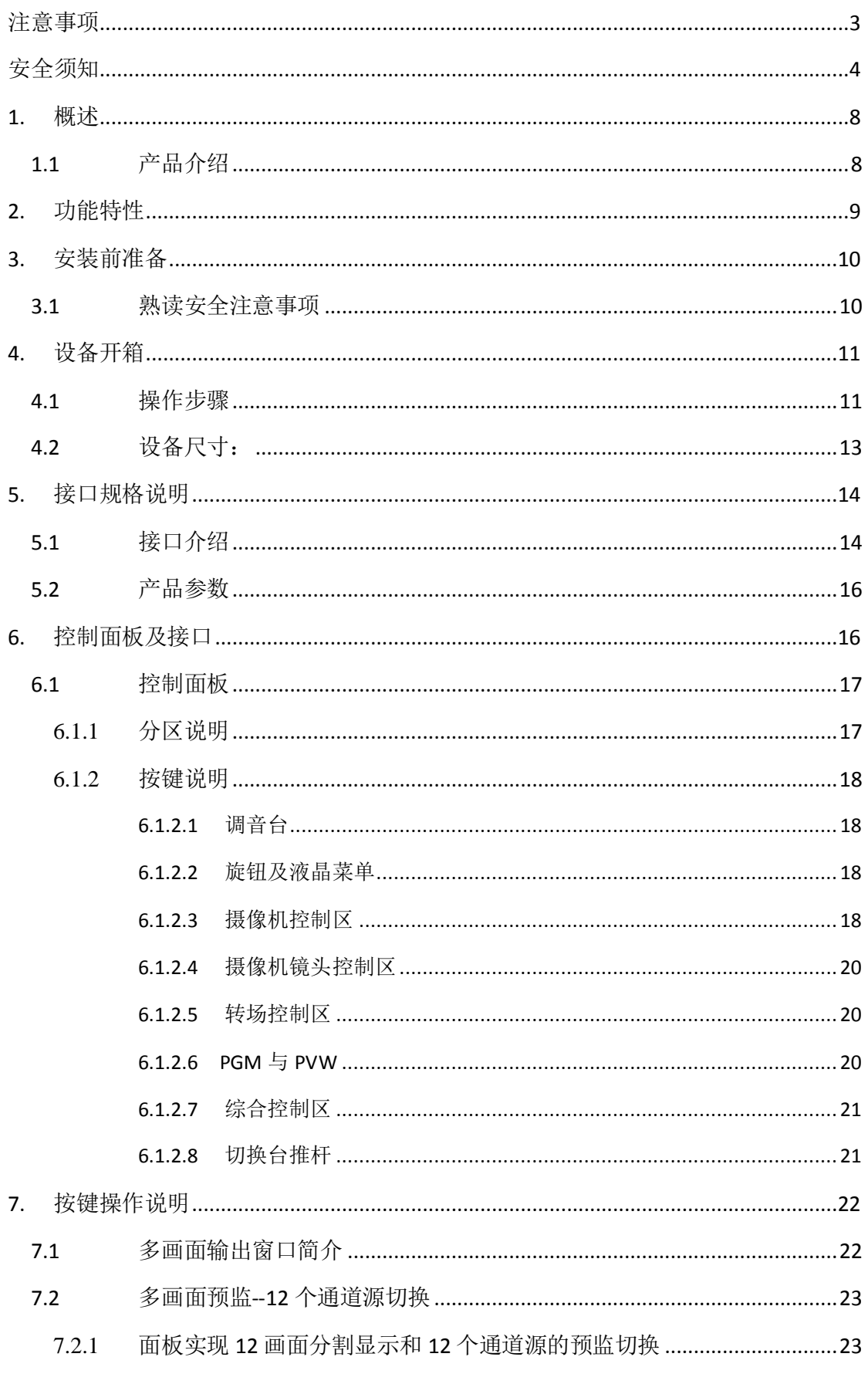

## **HDS6112**

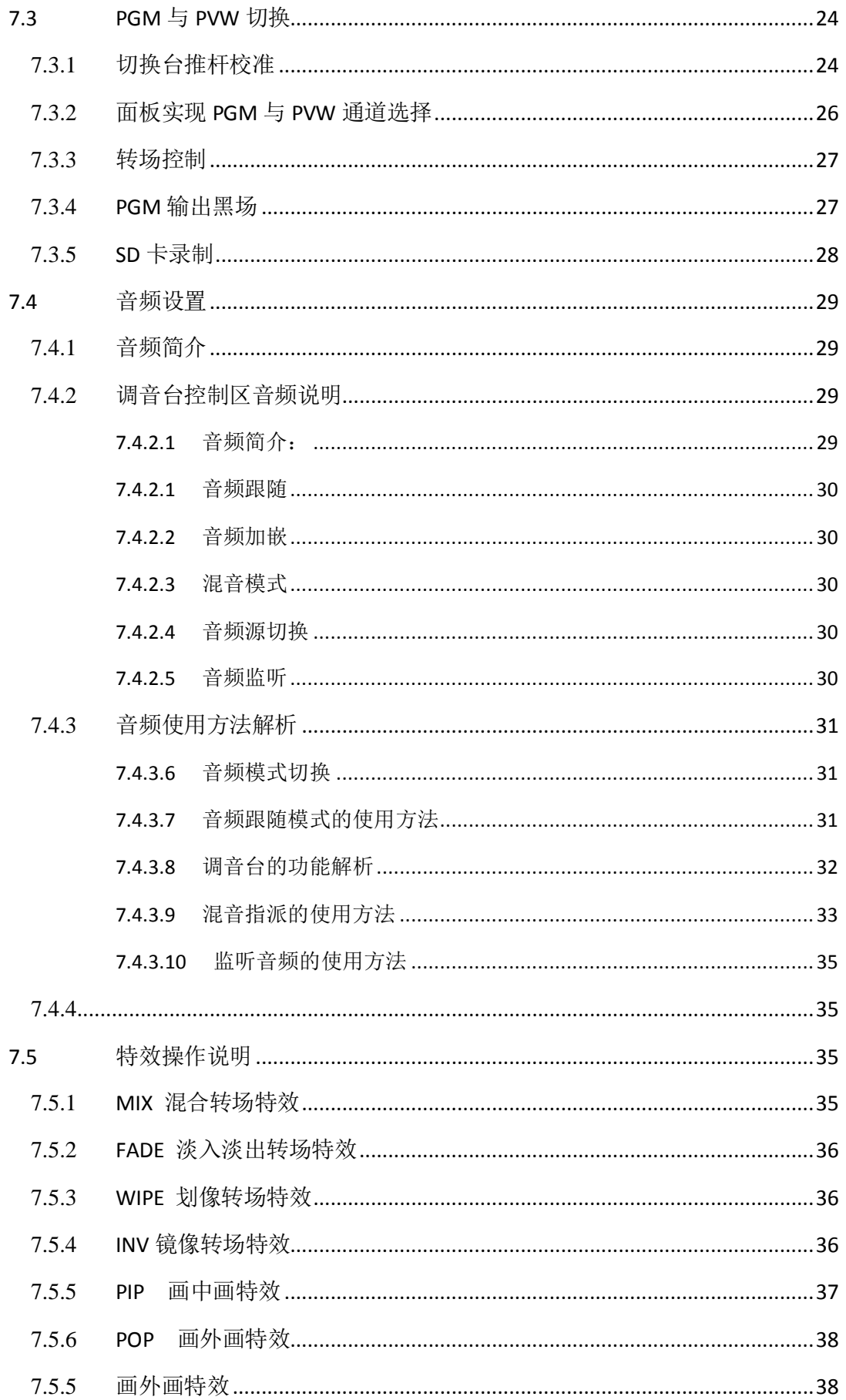

## **HDS6112**

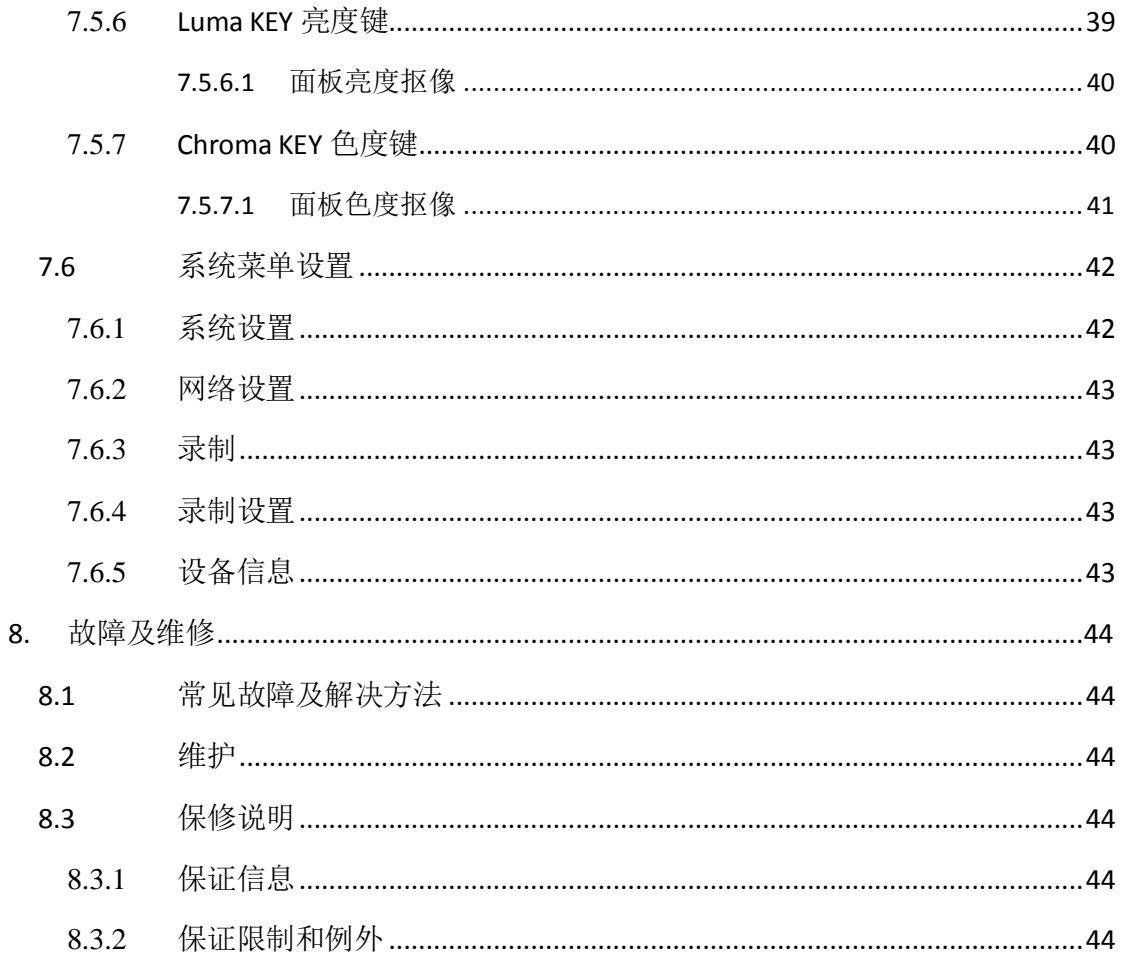

<span id="page-7-1"></span><span id="page-7-0"></span>概述

## 1.1 产品介绍

中帝威(DEVICEWELL)十二通道切换台 HDS6112 集多种控制方式于一体,通过键盘可以对特 效,转场方式进行设置,旋钮可以控制液晶显示画面,液晶会实时的显示当前设备的各种 状态,内置菜单显示功能可以更直观高效的对设备进行设置,摄像机摇杆可以对摄像机远 近距离进行控制。

中帝威(DEVICEWELL)十二通道切换台HDS6112是一台具有12路SDI输入视频信号,4路SDI 输出、2 路 HDMI 输出和多画面输出广播级视频信号。十二通道切换台 HDS6112 适用于现 场演出、课程录制与棚内导播等,该切换台具备多种功能,如多种格式视频输入且输入分 辨率自适应,模拟和平衡音频输入输出,外部视频、图片文件导入、音频加嵌解嵌,混音, SD 卡录制, RS422 和 RJ45 控制等, 具备远程升级能力。用户通过简易操作即可执行带附 加效果的视频切换和音频混音功能。

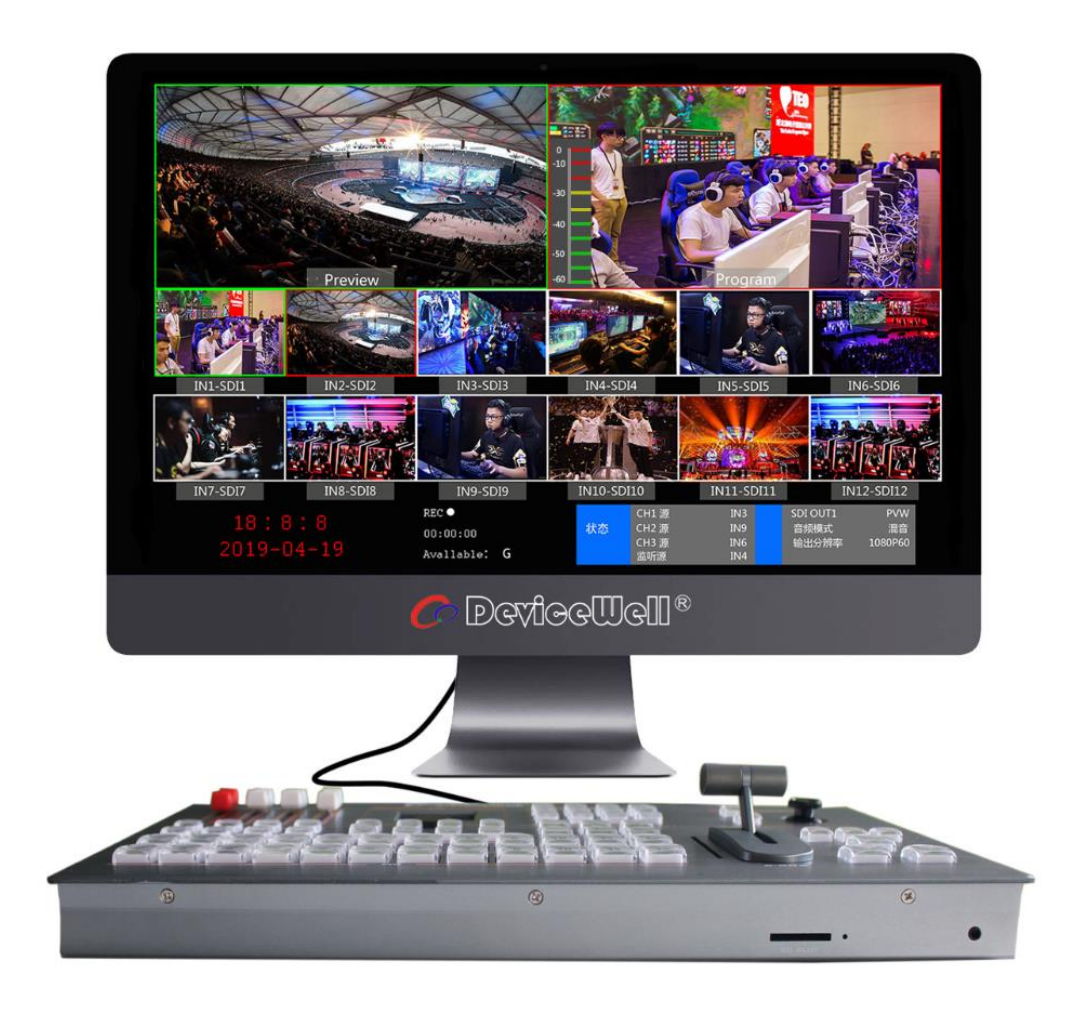

## <span id="page-8-0"></span>功能特性

中帝威切换台 HDS6112 是一款多达 12 个机位控制的导播系统,适用于不少活动项目需要, 随着时代发展潮流趋势,尤其在运动会、大型演唱会或者晚会活动的异地连线直播活动中尤 为突出。在大型活动中要想运用超多机位现场导播作业,在导播系统上就必须达到 10 组以 上输入与兼具字幕的搭配,才能够时时的把精彩绝伦的节目内容呈现在观众面前,而且现场 直播的画面才有多花样的变化效果。HDS6112 就是这样一款具有 12 路 SDI 视频信号源输入 和 DSK 的切换台, 可满足各种场合的现场制作需求,打造出激动人心的精彩画面。

中帝威切换台 HDS6112 是一款超多机位的导播系统,无需专业知识,只需通过简单操作即 可进行视频切换和音频混合。本机可在广电、直播和各种活动场所中使用。

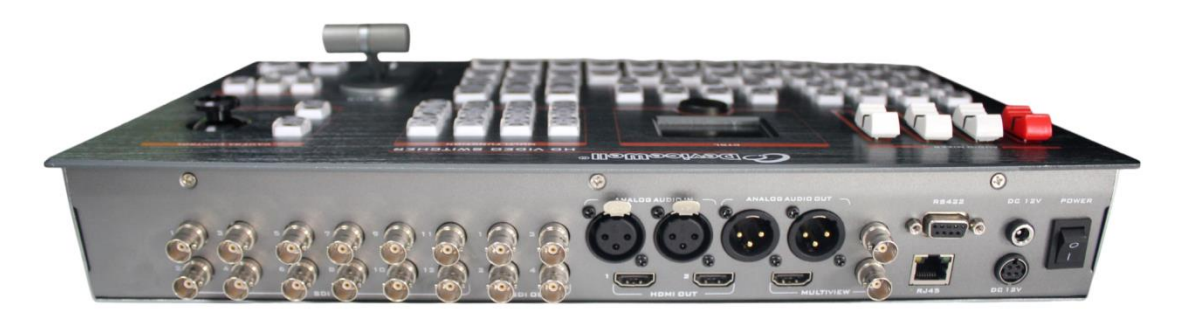

- 采用一体化设计,全铝合金机身设计结 合十二路SDI信号输入的高清视频特效 切换台支持14画面分割监看。
- 支持SD/HD/3G信号格式。
- 输入:12路SDI
- 输出:4路SDI、2路HDMI直播PGM输出, 2路SDI、1路HDMI多画面输出。
- 1路XLR平衡音频输入;1路XLR平衡音频 输出;支持SDI音频解嵌;支持音频跟 随以及混音切换功能。
- 输入分辨率自适应,输出分辨率可调, 最高可达1080P60。
- 支持SD卡录制PGM直播画面。
- 支持1路SDI自定义输出PGM/PVW。
- 支持1路AUX辅助输出。
- 支持音频监听功能,方便监听任意一路音频 和PGM直播输出音频。
- 支持PIP画中画和POP画外画功能,子窗口大 小、位置可任意调整,边框厚度和颜色可设 置。配置的液晶显示面板,可使用旋钮控制, 方便对设备的各项参数进行设置和实时显 示设备的工作状态。
- 支持MIX/FADE/WIPE/INV切换特效;支持CUT 硬切、AUTO自动切换及FTB黑场应急切换; 切换速率可设置。
- 1组KEY,支持亮度键、色度键抠像处理,支 持叠加图标。
- 支持RS422接口控制摄像机。
- 支持PC软件远程升级。

## <span id="page-9-0"></span>安装前准备

本章节将为您介绍在安装切换台设备前,所需要做的准备工作。如果您是工程人员请仔细阅 读,并安装本章节内容要求的步骤逐一完成。如果您是最终使用用户,请您按照本章节内容 要求对工程人员的施工和安装进行逐一检查确认。如不按照正确的步骤进行安装前的准备, 在安装过程中可能会对工程人员人身造成伤害,故请务必遵章操作。

#### <span id="page-9-1"></span>3.1熟读安全注意事项

为保证人身财产安全,在安装、操作和维护时,请遵循设备上的标识及手册中说明 的所有安全注意事项。

手册中的"注意"、"小心"和"危险"事项,并不代表所应遵守的所有 安全事项, 只作为所有安全注意事项的补充。

负责安装维护切换台设备的人员,必须先经严格培训,了解各种安全注意 事项, 掌握正确的操作方法之后,方可安装、操作和维护切换台设备。

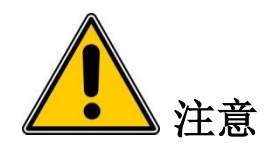

 在运输、搬运和安装切换台设备的过程中,请避免切换台设备与门、墙、货架 等物体发生撞。

● 设备在拆开包装后搬运时严禁放倒拖拽,轻拿轻放,以免损切换台设备。

 禁止将切换台设备置于易燃、易爆气体或烟雾的环境中,禁止在该种环境下进 行任何操作。

● 操作设备需注意远离水源和湿气,切换台设备进水或者湿气会造成切换台设备 电路损坏。

 切换台设备运行过程中会产生一定的热量,请保证切换台设备安装环境的通风, 使切换台设备能正常运行。

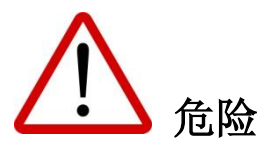

禁止潮湿物体间接接触电源,会带来致命危险。不规范、不正确的高压操作,会引起火 灾或电击等意外事故。

禁止带电安装、拆除切换台设备和电源线。电源线芯在接触导体的瞬间,会产生电弧或 电火花,可能导致火灾或触电。

## <span id="page-10-0"></span>设备开箱

为了减少切换台设备在运输途中受外力造成的损坏,不同规格的切换台设备在发货运输时采 用不同的包装方式。一般用于大型设备等沉重物品的运输。由于木架仅在少数切换台设备运 输途中使用,故不进行详细开启描述,如有疑问可与我们的销售代表联系。

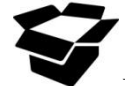

开箱检查时,若发现封箱标签或包装有损坏,应停止开箱并向设备经销商反映 情况。如货物数量正确且包装完好即可开箱验货。

开箱前将包装箱搬至切换台设备安装位置附近(空间允许情况下),以免远程搬运时损伤切 换台设备。开箱过程中如发现切换台设备锈蚀或浸水,应立即停止开箱,查明原因,向经销 商反馈。拆封纸箱时应带上手套或采取相应的保护措施,以防手受伤。拆封后的纸箱请妥善 保存,以备后续搬运切换台设备时再使用。

#### <span id="page-10-1"></span>4.1 操作步骤

查看纸箱上标签,了解箱内切换台设备型号及相关注意事项,如图 2-1 所示。

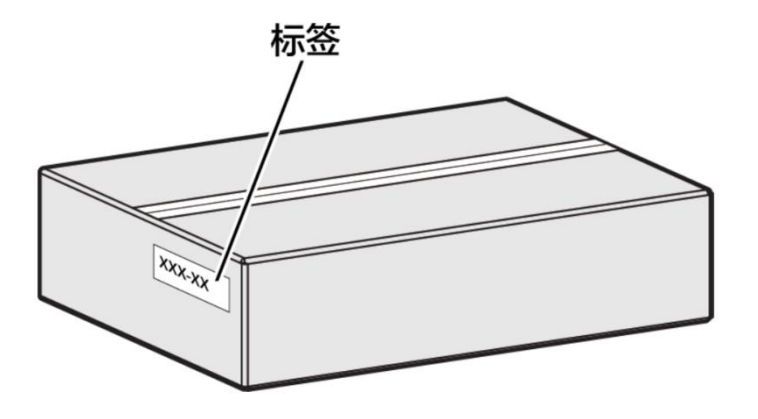

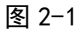

图 3- 1 产品包装 用裁纸刀划开纸箱封口上的压敏胶带, 如图 2- 2 所示。

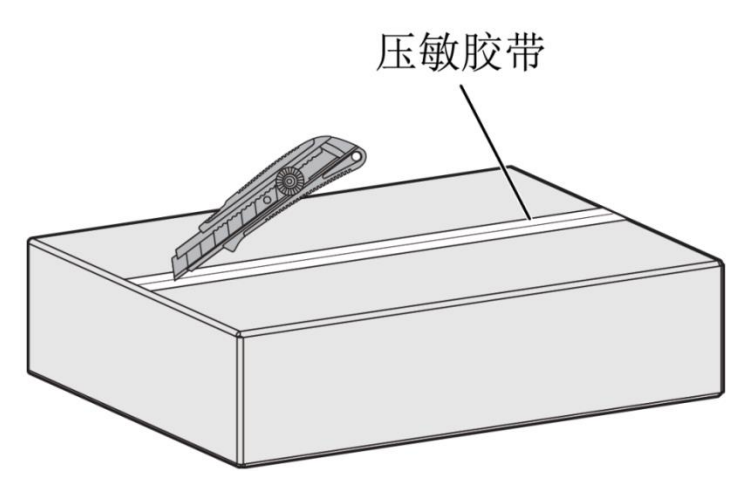

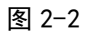

图 3- 2 划开压敏胶带 打开纸箱, 取出泡沫板或泡棉, 如图 2- 3 所示。

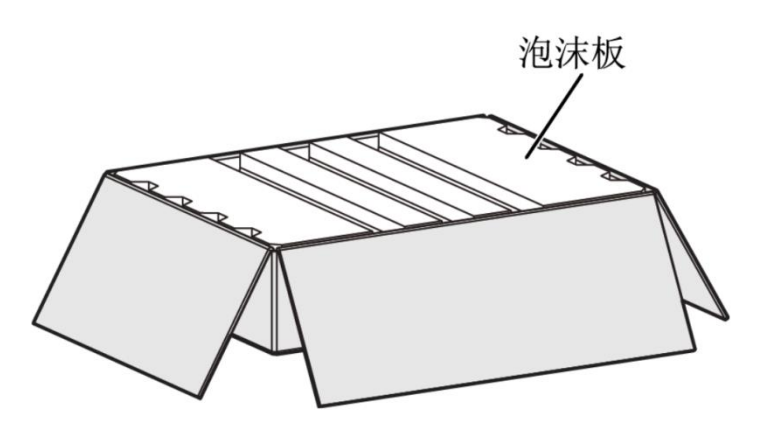

图 2-3

取出箱中的安装附件和用户手册,如图 2-4 所示。

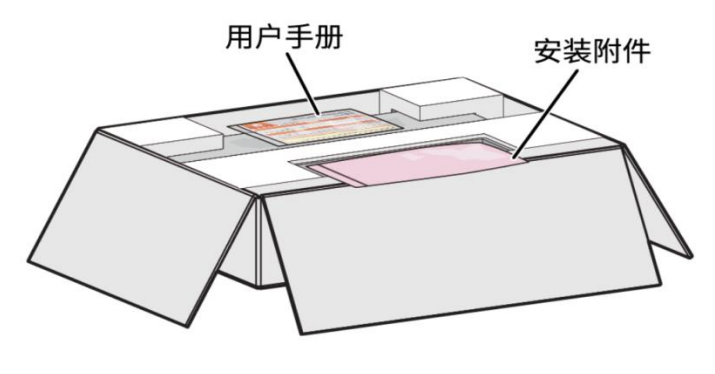

图 2-4

拿出切换台设备,取下切换台设备两端的泡沫板,如图 2-5 所示。

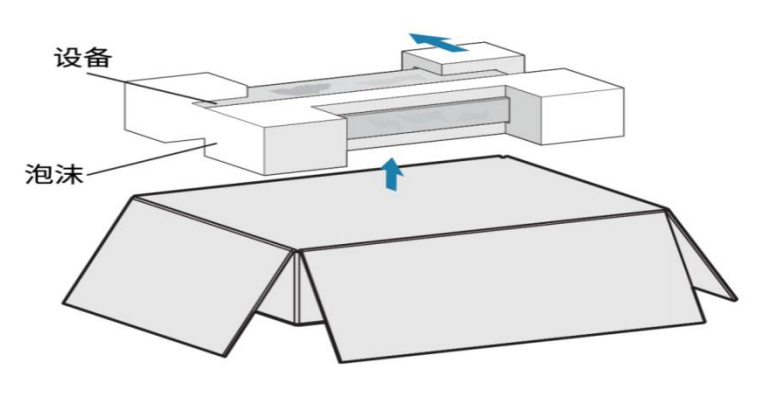

图 2-5

把切换台设备从防静电包装袋中取出,如图 2-6 所示。 查看切换台设备上的防拆 标签是 否完好,如果防拆标签有破损的痕迹请立即向经销商反馈。防拆标签 如果被撕毁,设备将 不能保修。

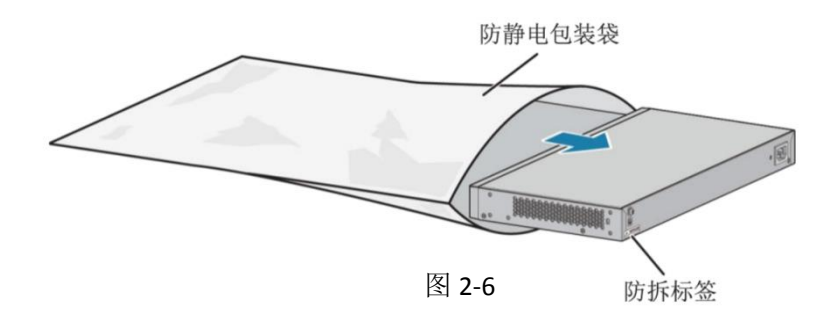

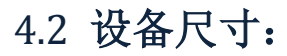

<span id="page-12-0"></span>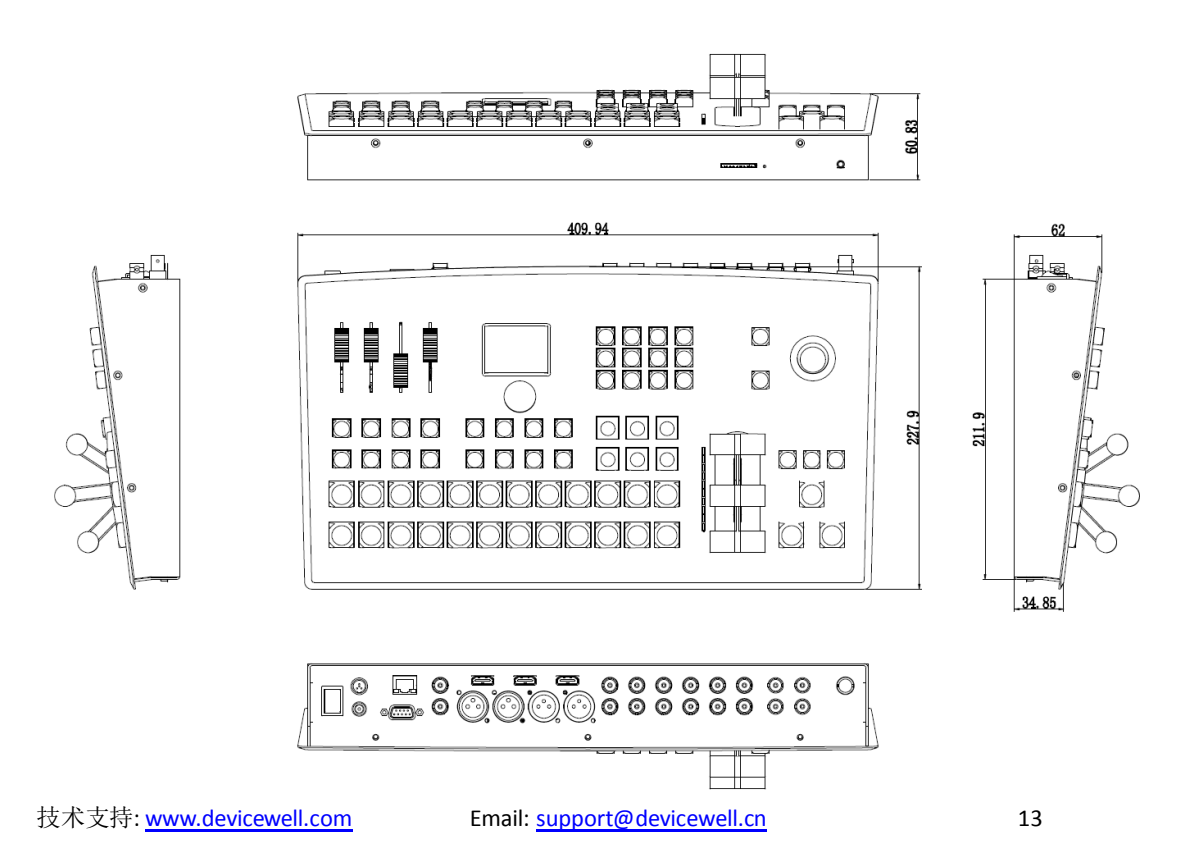

<span id="page-13-1"></span><span id="page-13-0"></span>接口规格说明

## 5.1 接口介绍

中帝威科技(DeviceWell) HDS6112 接口如下图。

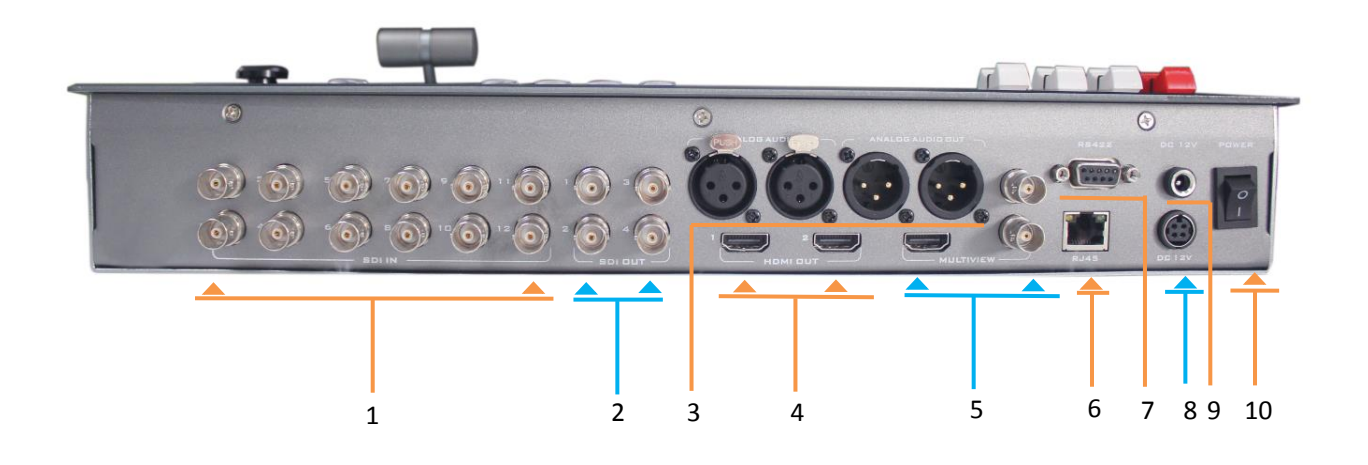

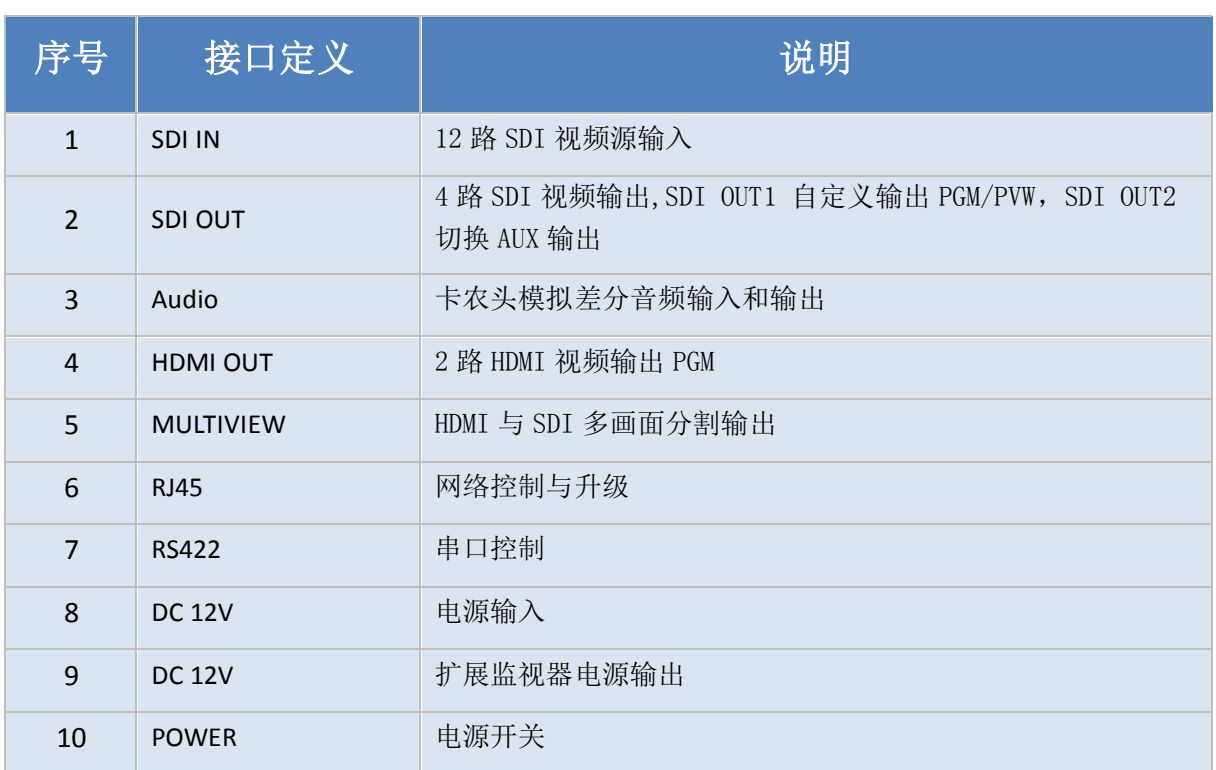

HDS6112

DB-9Pin 接口引脚定义图 (母头)

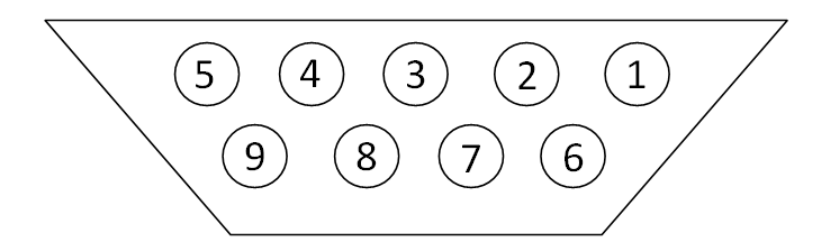

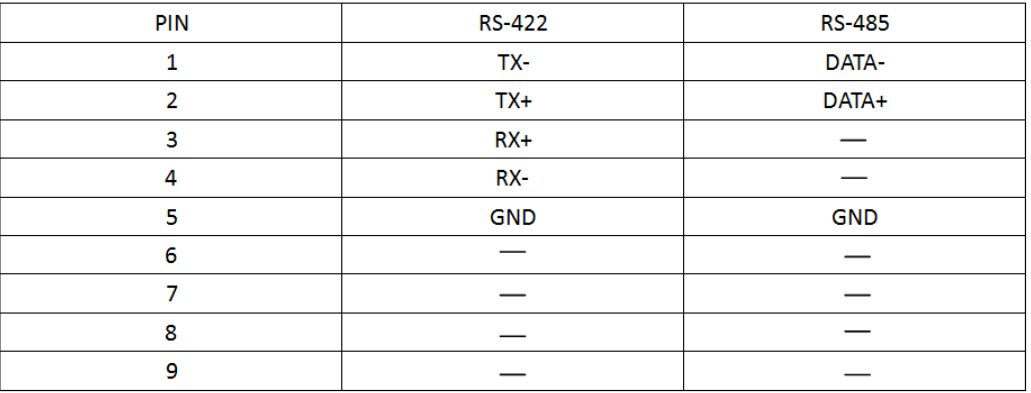

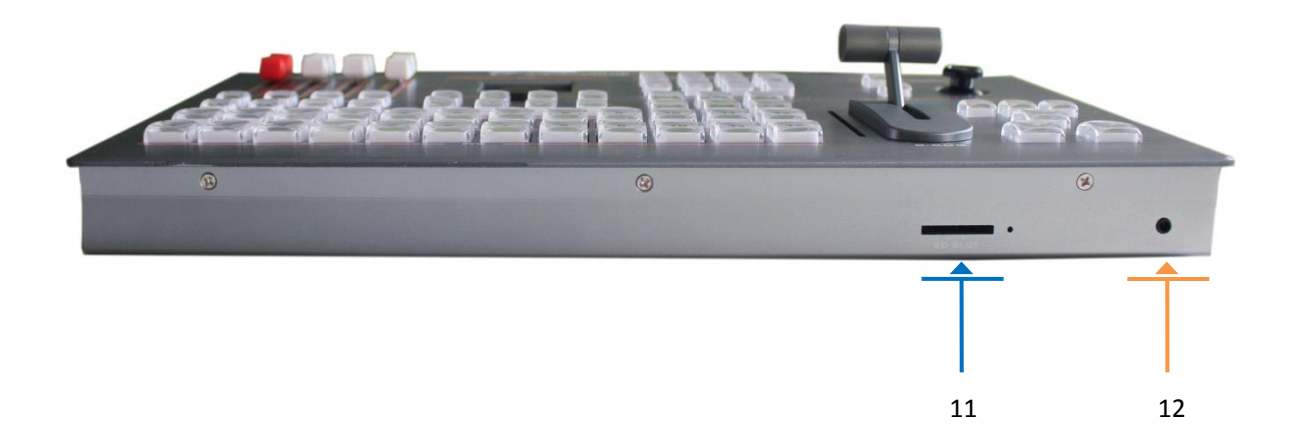

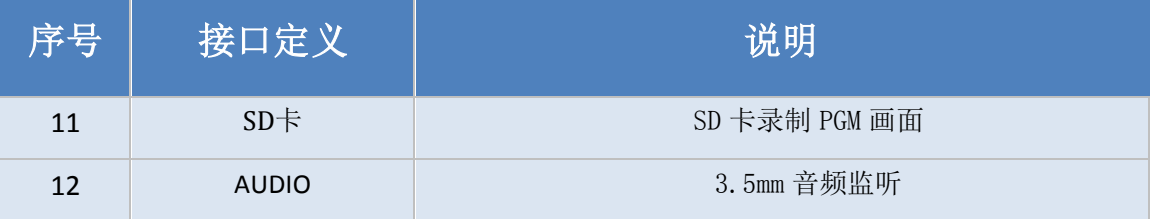

## <span id="page-15-0"></span>5.2 产品参数

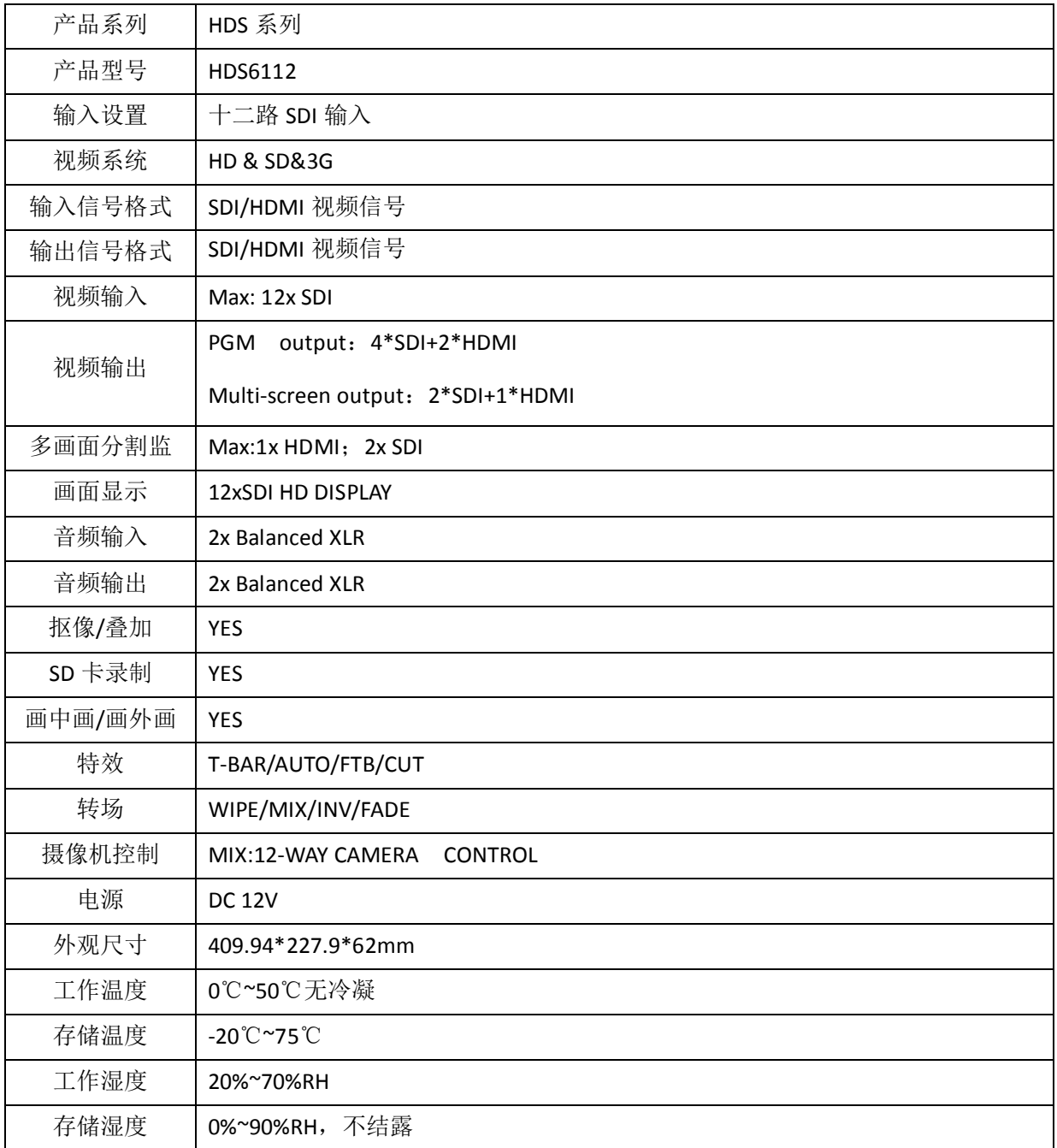

## <span id="page-15-1"></span>控制面板及接口

在使用中帝威高清切换台设备前,请恳请能花几分钟时间阅读本章节。本章节将为您详

细介绍中帝威高清切换台的面板及接口,以方便您后续的使用和操作。

中帝威高清切换台设备外壳新型铝合金材料制成,新型铝合金具备高强度特性提升了整 机的抗摔、抗压、抗震能力,有效保护了设备内部的元器件。超轻薄的特性使得设备在运输 和维护过程中更加便捷,无需借助其它设备;同时也具有无可比拟的散热性能。

除了外壳的创新,中帝威高清切换台对接口连接器也做了全新的优化。采用全新 RoHS 标准的环保材料, 在耐用程度和环境保护上要求更为苛刻, 为客户提供 更加稳定, 根据性 价比,更加环保的产品。

<span id="page-16-0"></span>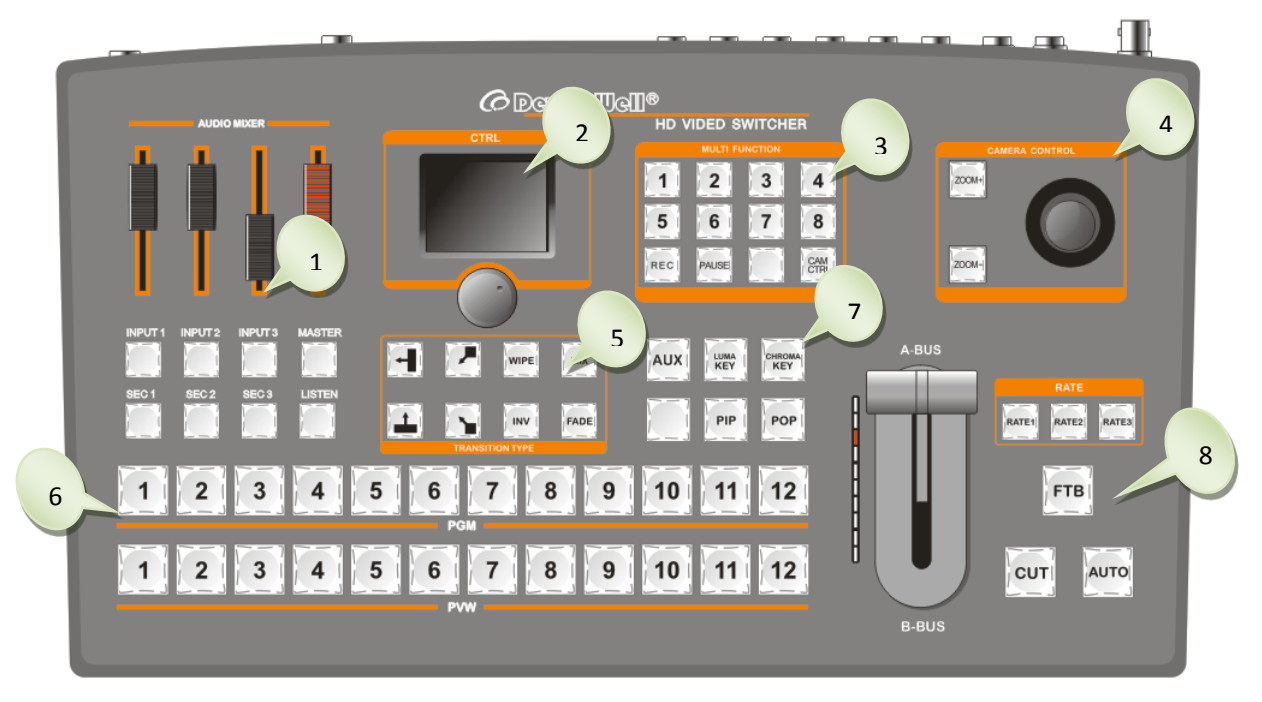

## 6.1 控制面板

### <span id="page-16-1"></span>6.1.1 分区说明

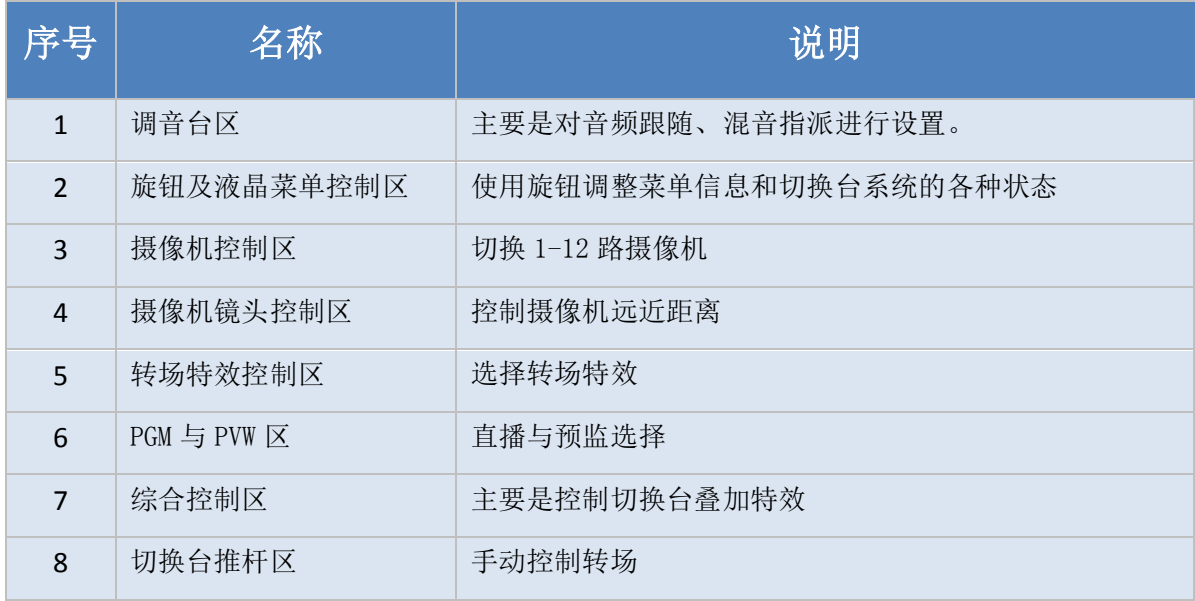

## <span id="page-17-0"></span>6.1.2 按键说明

#### **6.1.2.1** 调音台

<span id="page-17-1"></span>音频通道控制:

IN PUT1/IN PUT2/IN PUT3 表示可以控制 3 种输入音频, MASTER: 调节输出主音量。 音频 Source 切换: 其中 SRC 为音频通道绑定选择, 按下 SRC1/SRC2/ SRC3 循环切换选择需要的音频通道。 音频监听:

<span id="page-17-2"></span>LISTEN 监听按钮,接入耳机后可以循环切换选择任意一路监听。

#### **6.1.2.2** 旋钮及液晶菜单

HDS6112 集成液晶菜单,可通过旋钮进行设置 液晶菜单主要分为状态显示和菜单设置。

旋钮控制菜单分为 3 种状态:

1.顺时针旋转为向下或调大数值。

2.逆时针旋转为向上或调小数值。

<span id="page-17-3"></span>3.按下为选定

#### **6.1.2.3** 摄像机控制区

HDS6112 切换台支持 8 路摄像机控制,可以通过摇杆对 8 路摄像机的远近距离进行控制, 当按 下 1-8 中任意一个按键时, 按键显示红灯即可对摄像机进行控制。

OSTON

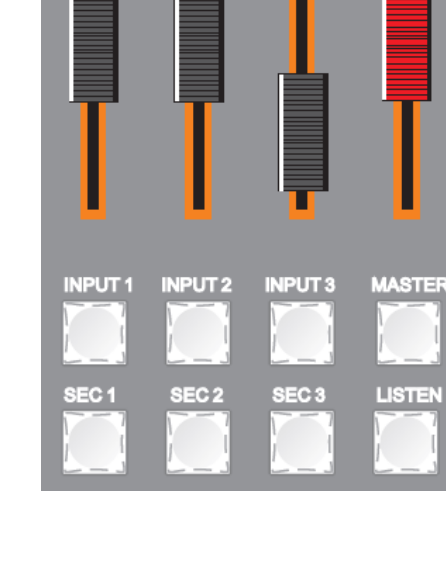

**AUDIO MIXER** 

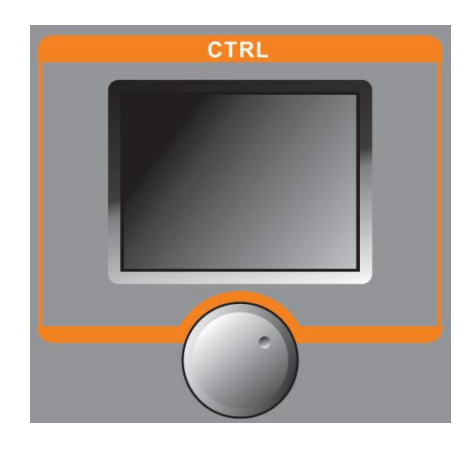

#### HDS6112

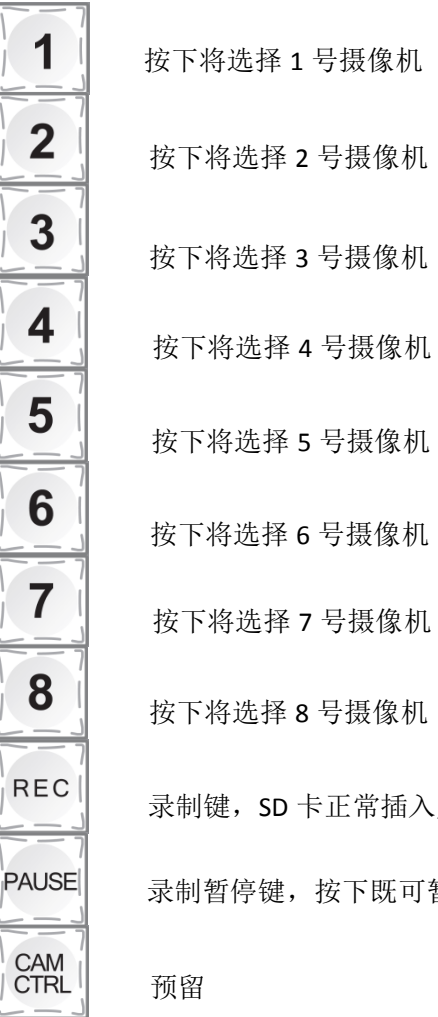

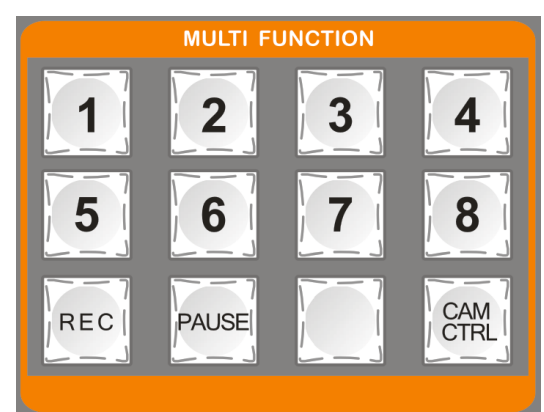

录制键, SD 卡正常插入后, 按下 REC 后红色灯显示正在录制

录制暂停键,按下既可暂停录制

## **6.1.2.4** 摄像机镜头控制区

<span id="page-19-0"></span>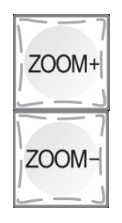

拉近/放大拍摄距离

拉远/缩小拍摄距离

往上推动摄像机摇杆,即为镜头向上 往下推动摄像机摇杆,即为镜头向下 往左推动摄像机摇杆,即为镜头逆时针旋转 往右推动摄像机摇杆,即为镜头顺时针旋转

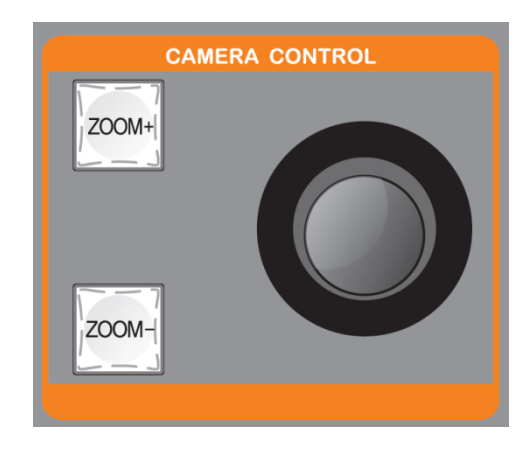

#### **6.1.2.5** 转场控制区

<span id="page-19-1"></span>转场模式分为三种:

MIX 混合特效转场、WIPE 划像转场、FADE 淡入淡出转 场、INV 键为镜像转场。

使用 INV 镜像键前需按下方向键,再按下 INV 镜像键, 划像方向与箭头方向相反。

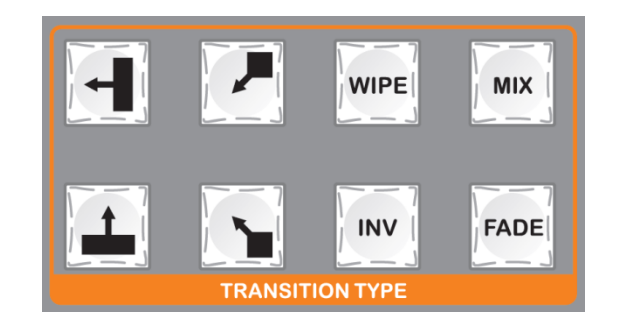

#### **6.1.2.6 PGM** 与 **PVW**

<span id="page-19-2"></span>主要是选择 PGM(直播)与 PVM(预监) 输出的通道,红色表示正在播出,绿色表示预监。

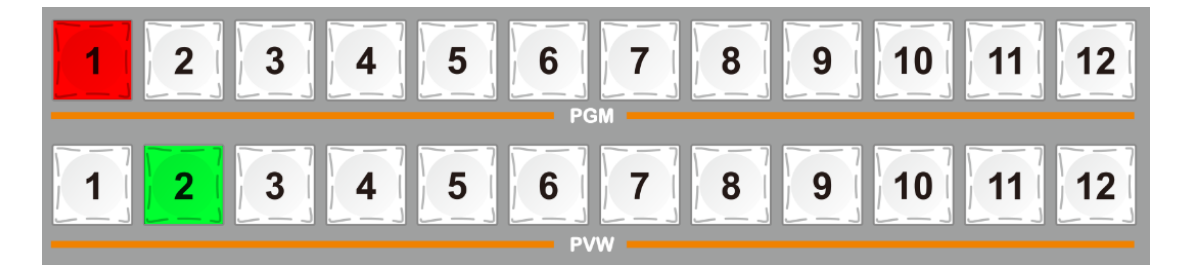

#### **6.1.2.7** 综合控制区

<span id="page-20-0"></span>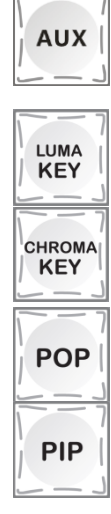

 辅助输出,接入 SDI OUT2 之后按下 AUX 并按下 PVW 中的 亮度键, 抠图特效键, 按下抠去黑色与背景源叠加。 任何一个数字,即可在 1*2* 个视频里面任意指派一路输出

色度键,色度抠图特效键,按下抠去指定颜色,与背 景源叠加。

画外画特效键,开启画外画功能。

画中画特效键,开启画中画功能

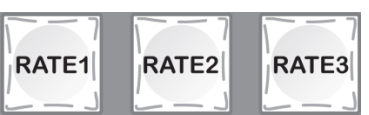

转场速率选择:RATE1、RATE2、RATE3 分别可以通过菜单自定义选择转场速率

- (注:只有使用 AUTO 转场时才有)
- 转速率分别为:
- rate1: 640ms
- rate2:1280ms
- <span id="page-20-1"></span>rate3:2560m

#### **6.1.2.8** 切换台推杆

切换台推杆系统由推杆模块和指示灯组成,往 上推动推杆可以完成转场。

推动推杆的同时指示灯会跟随移动,到顶置 1 (推杆推至最底端和最顶端都是亮起一个 灯)。

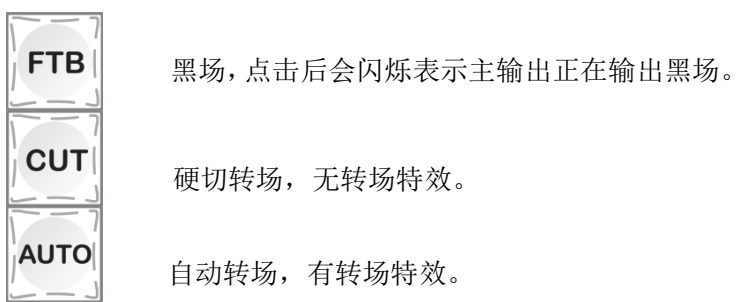

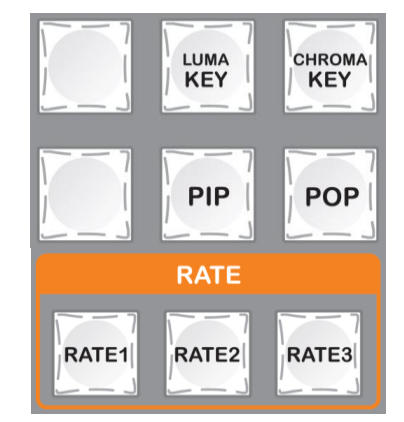

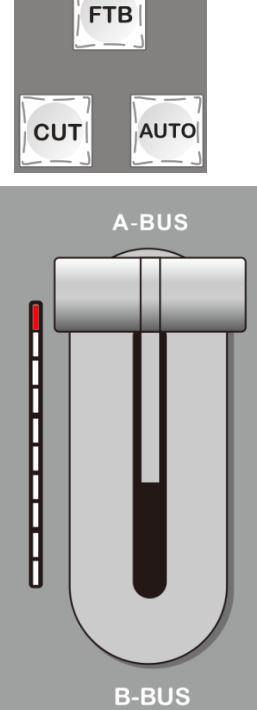

技术支持[: www.devicewell.com](http://www.devicewell.com/)  Email[: support@devicewell.cn](mailto:support@devicewell.cn)  21

- <span id="page-21-1"></span><span id="page-21-0"></span>按键操作说明
	- 7.1 多画面输出窗口简介

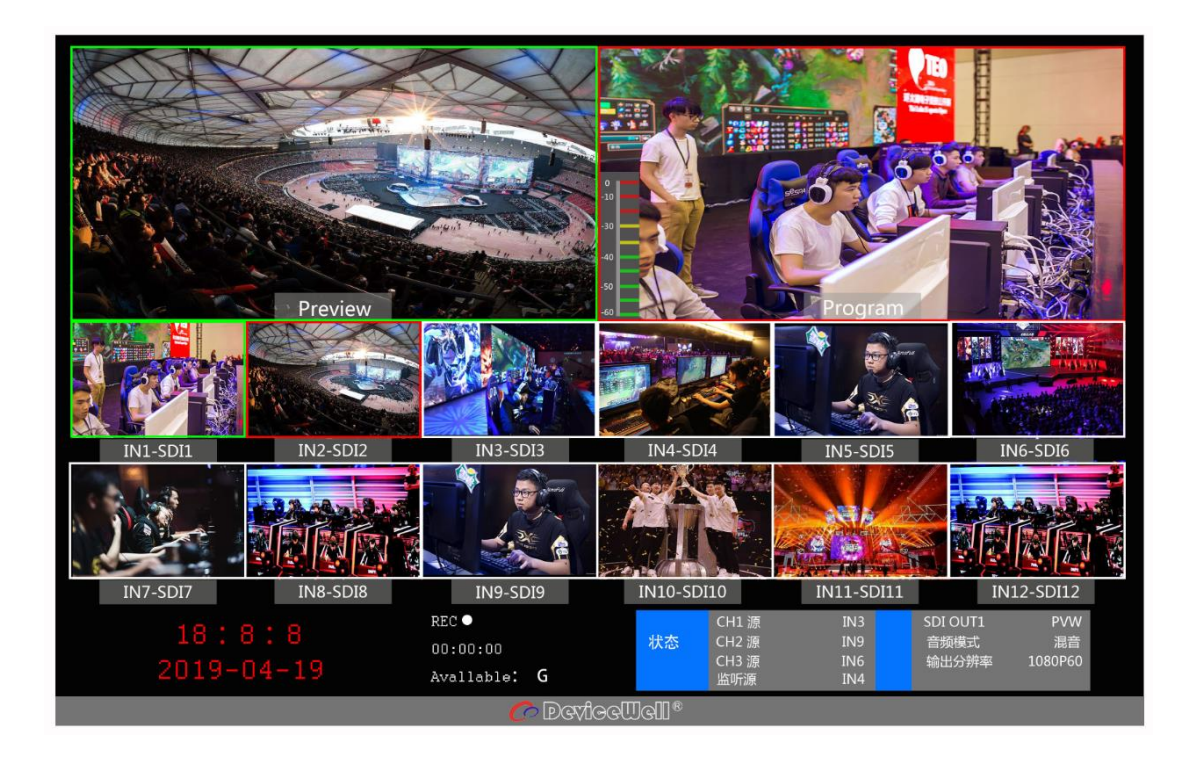

其中 Preview 和 Program 分别为预监和直播输出;如下图

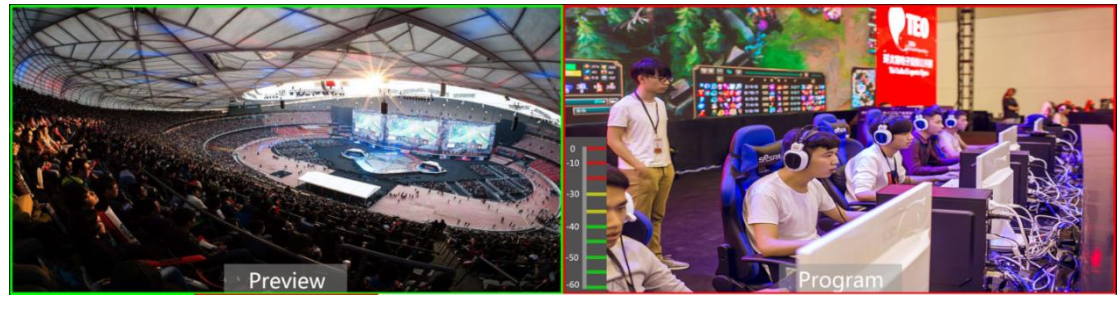

预监 いっきょう しょうかん こうしょう 直播

下方有 12 个窗口对应的是输入源监看,分别对应切换台控制面板上的 1 –12 号按键

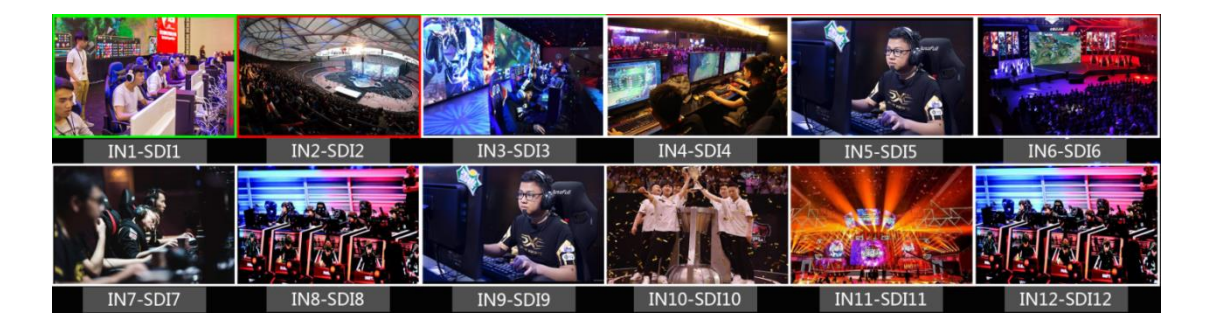

## <span id="page-22-0"></span>7.2 多画面预监**--12** 个通道源切换

<span id="page-22-1"></span>7.2.1面板实现 **12** 画面分割显示和 **12** 个通道源的预监切换

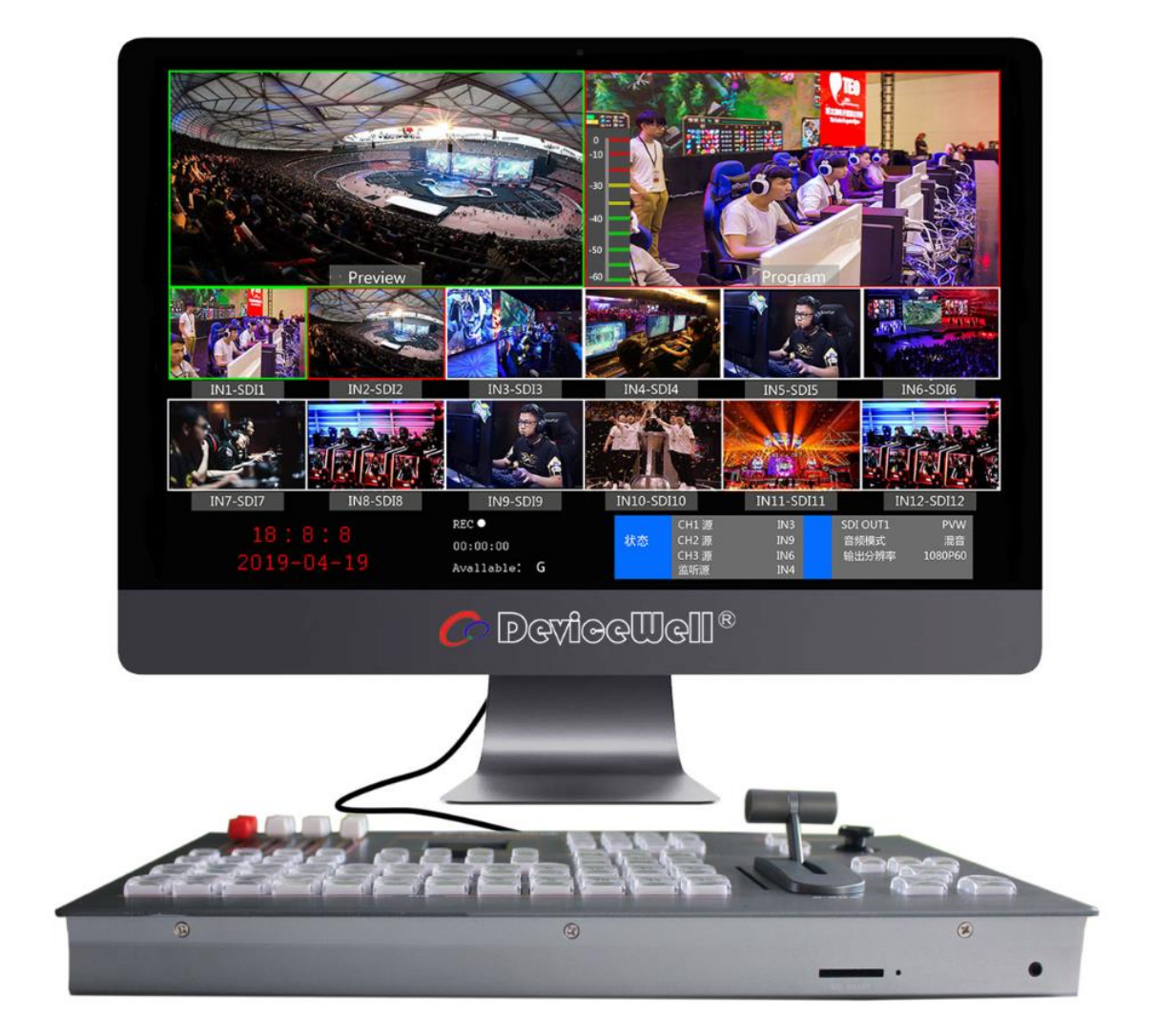

## <span id="page-23-0"></span>7.3 **PGM** 与 **PVW** 切换

## <span id="page-23-1"></span>7.3.1 切换台推杆校准

切换台在使用过程中可能会出现推杆失准的情况,切换台推杆原点坐标发生偏移,因此在使 用前应对切换台推杆系统进行校准。

首先在设备关机状态下同时按下 PVW 区中的 1 和 2 键。如下图

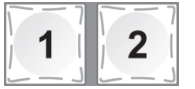

注:在校准的过程中一直不能松开 1 和 2 键

再打开电源开关,开机完成后推杆旁边的指示灯会顺序向上点亮,如下图。

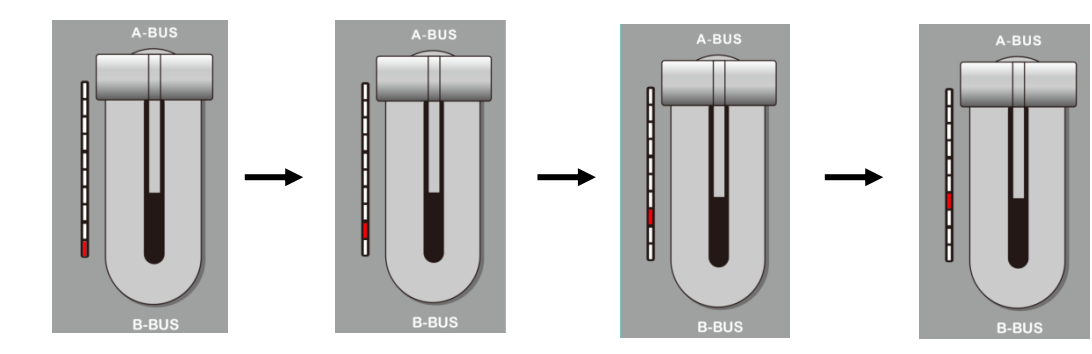

此时要来回推动推杆直到指示等显示正常。(向上全部点亮或向下全部点亮)如下图。

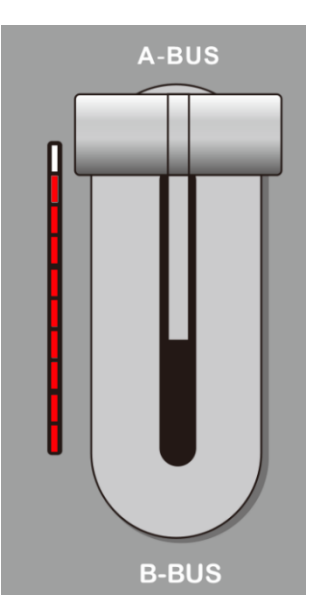

左图为从下至上推动推杆指示灯 显示的状态

若显示为左图表示校准完成,此时可以松开 之前按下的 1、2 键。

HDS6112

设备接线完成后输入 SDI 摄像机 1 和摄像机 2, 默认会显示在下图红色标记 1 和 2 位置; 然 后在控制面板 PGM 和 PVW 区域分别按下 1 和 2 此时上面的 PGM 和 PVW 框会显示相对应的 信号源。

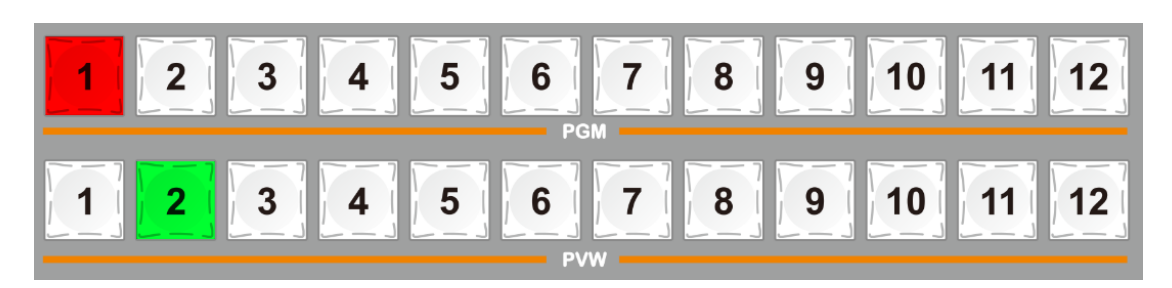

#### 按键设置

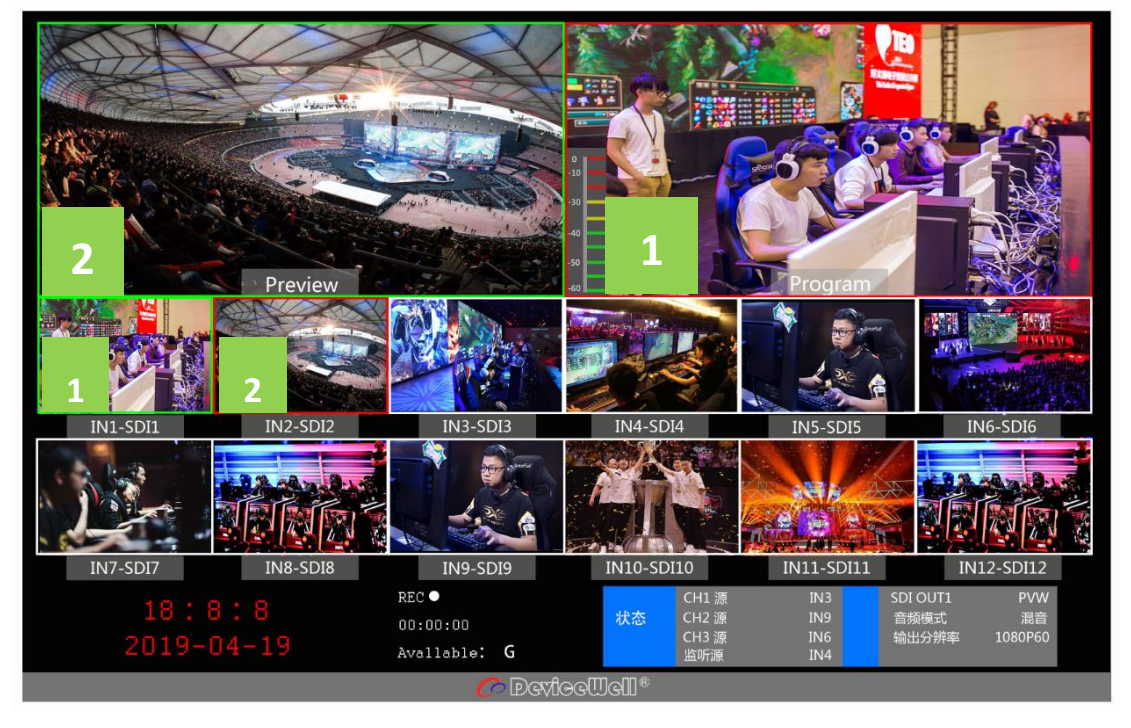

然后按下控制面板的 AUTO、CUT、或者手动推动推杆就可以进行切换操作。其中 AUTO 为 自动切换可以设置切换特效、CUT 为硬切,无过渡特效,手动推杆可以设置特效,推动速度 与切换的速度成正比。

注: 在 AUTO 或推杆在切换的过程中, 如果 PGM 的 1 键与 PVW 的 2 键都是红色, 此时切 换 PGM 或者 PVW 的通道无效。如下图

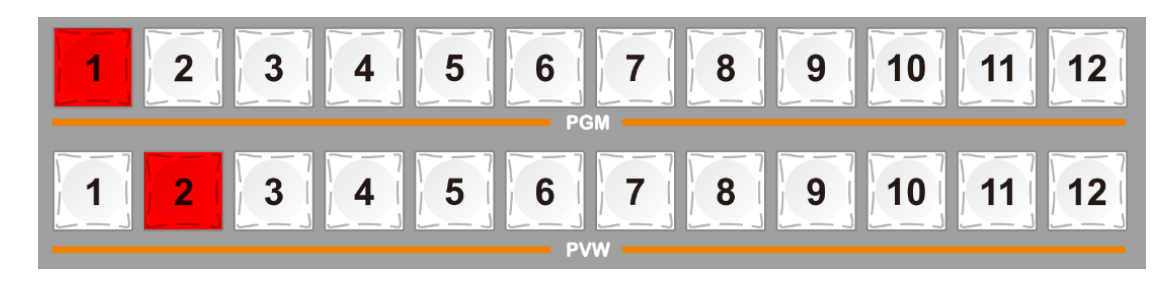

## <span id="page-25-0"></span>7.3.2 面板实现 **PGM** 与 **PVW** 通道选择

按键板与 PC 控制软件 PGM 与 PVW 里的 1-12 号通道对应的是 12 画面分割下方的 12 个多画 面。

如下图选择 PGM 区域内按下选择,按键会变为红色(直播)。PVW 按下会显示绿色(预监)。

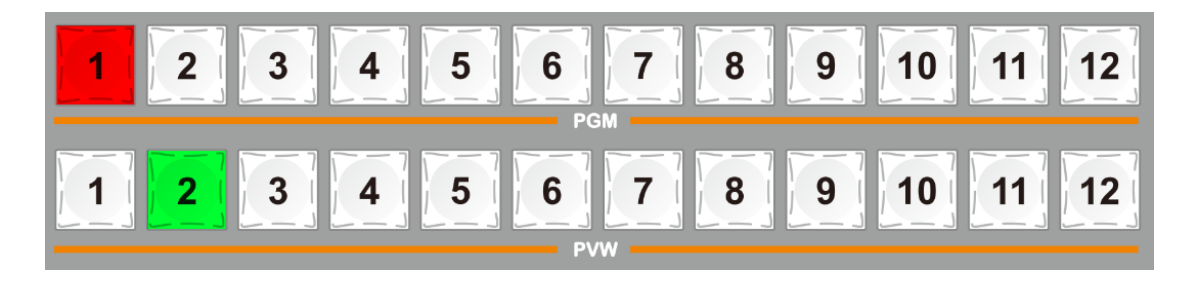

若想要将 SDI2 接口的源显示在 PGM,SDI1 接口的源显示在 PVW,直接在 PGM 区域内按下 2 键, PVW 按下 1 便可。如下图

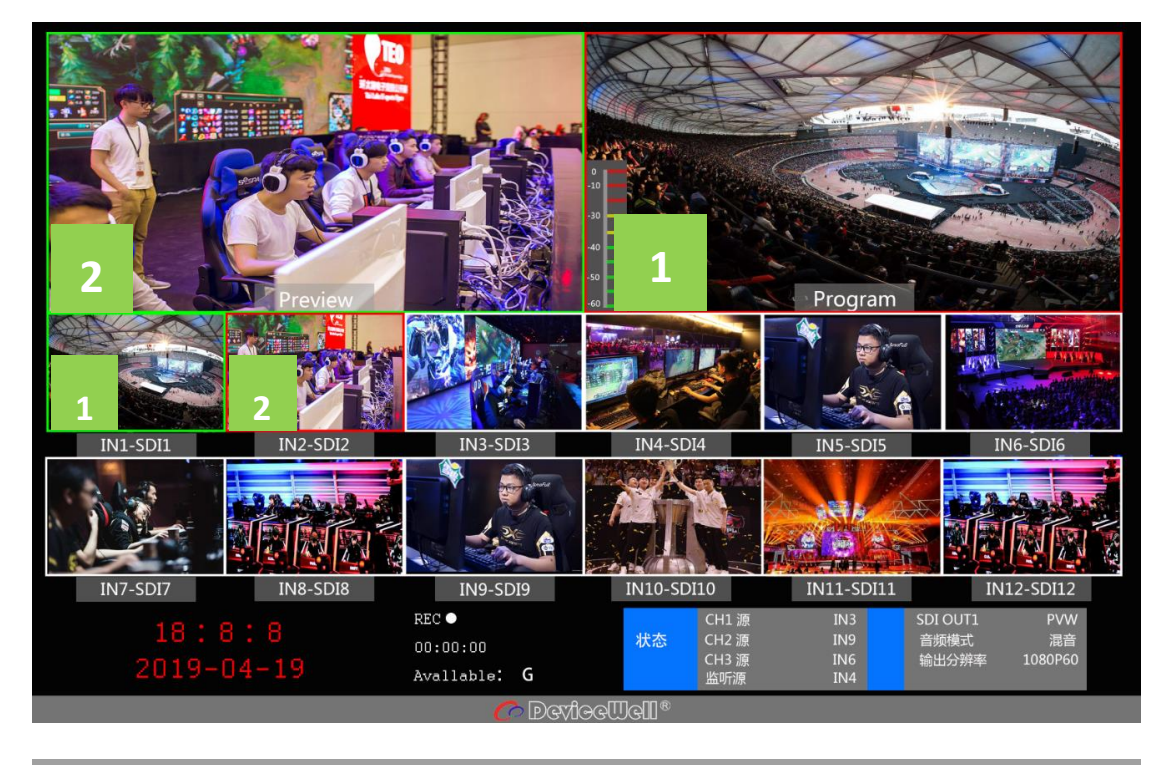

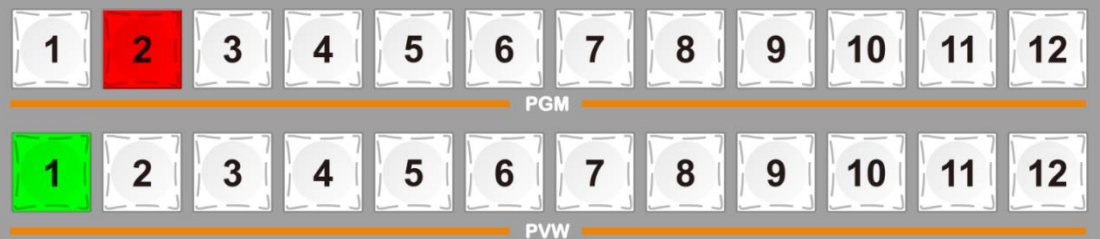

### <span id="page-26-0"></span>7.3.3 转场控制

中帝威科技(DeviceWell)HDS6112 便携式切换台的转场控制方式主要是分两种,一种是有 转场过渡特效,另一种方式为无转场过渡特效的转场方式。

1、无转场过渡特效: 按下 CUT, CUT 键为硬切, 若选择预监(PVW) 画面直接切换到主输 出(PGM),因为是无延迟的无缝切换,所以无转场特效。

2、有转场过渡特效:

● AUTO 键, 首先选择转场的速率, 在用户自定义区选择预存的转场时间, 如下图,(按下后显示红色)。

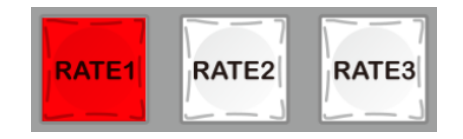

- 然后选择转场特效,转场特效已接入: MIX 混合、FADE 淡入淡出、WIEP 划像、INV 镜像键(后面有特效详解)。最后按下 AUDIO 便可以进行附带 特效的转场了。
- 推杆转场, 推杆转场与 AUTO 特效设置一致, 区别在于推动的速度快慢决 定转场的快慢两者成正比,比较灵活。

## <span id="page-26-1"></span>7.3.4 **PGM** 输出黑场

在综合控制区 FTB 键, 此键功能为: PGM 输出黑场, 按下后 FTB 键会闪烁主输出会渐黑, 可以应对各种突发情况,效果如下图。

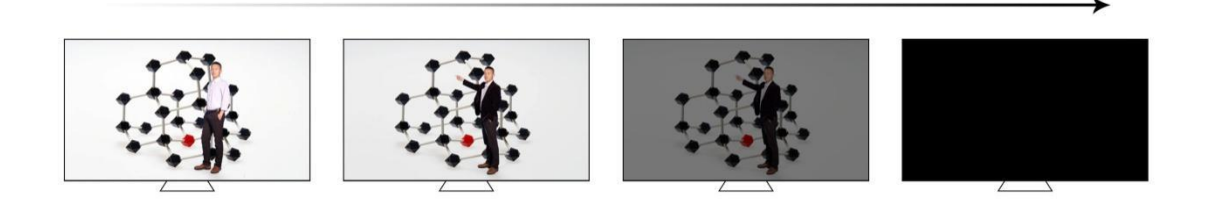

若发现 PGM 输出为黑色,且转场后还是黑色请检查 FTB 键是否按下(闪烁)。再次按下关闭 黑场。

## <span id="page-27-0"></span>7.3.5 **SD** 卡录制

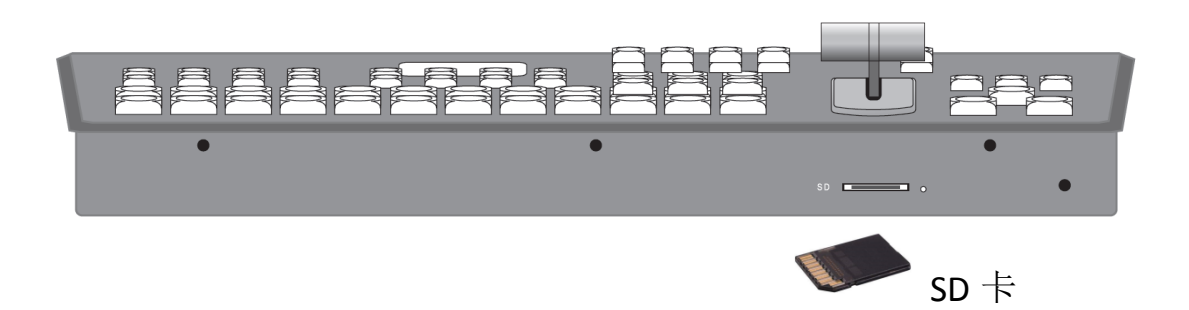

切换台HDS6112设备设置有SD卡槽,可使用SD卡录制视频,正常插入SD卡后, 按下录制区 域源切换区的REC键,便可对PGM 输出视频进行录制,若需暂停,可以点击PAUSE键。

注:(使用SD卡前,先将SD卡格式化,SD卡支持FAT32/exFAT文件格式,最大支持128G SD 卡;录制暂停与录制时,若切断电源会导致文件损坏无法播放)。 录制的分辨率和 PGM 输出一样。

录制的码率分为 4 个等级: 低 6M、中 12M、高 18M、超高 24M。(通过旋钮进入主菜单中 的录制设置,码率设置等级如下图所示,从左到右分别从低到高显示)

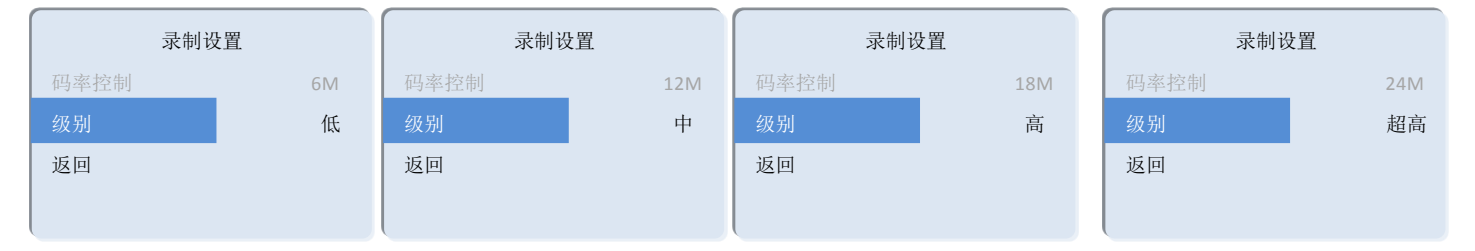

注: 切换输出格式过后, 如果要录制, 请重新上电过后在录制; 如果插入 SD 卡没有识别到 剩余容量,请重新插入 SD 卡, 或者更换 SD 卡。

SD 卡录制的视频文件大小为 1.95G 自动分段,录制的视频文件可以进入 PR/ED 进行编辑。

## <span id="page-28-0"></span>7.4 音频设置

## <span id="page-28-1"></span>7.4.1 音频简介

HDS6112 十二通道切换台有 1 路 XLR 平衡音频输入; 1 路 XLR 平衡音频输出。 音频模式分为混音和跟随。

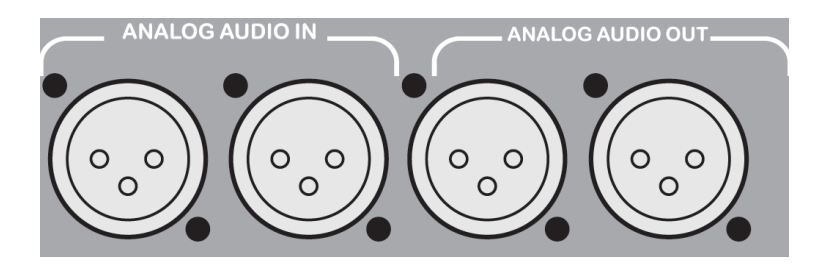

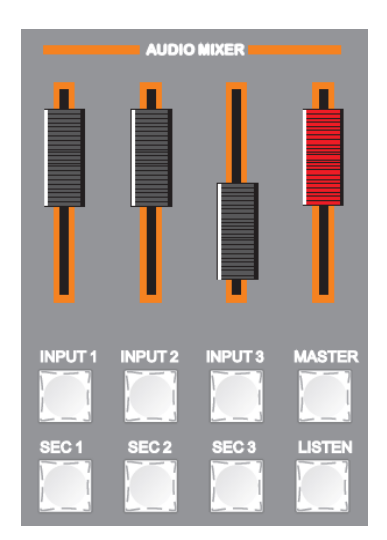

<span id="page-28-3"></span><span id="page-28-2"></span>7.4.2 调音台控制区音频说明

### **7.4.2.1** 音频简介:

HDS6112 切换台支持模拟平衡音频输入输出; 支持 SDI 音频解嵌, 外部音频和 SDI 解嵌 音频可任意指派输出,支持音频跟随以及混音切换功能,菜单与面板显示如下图。

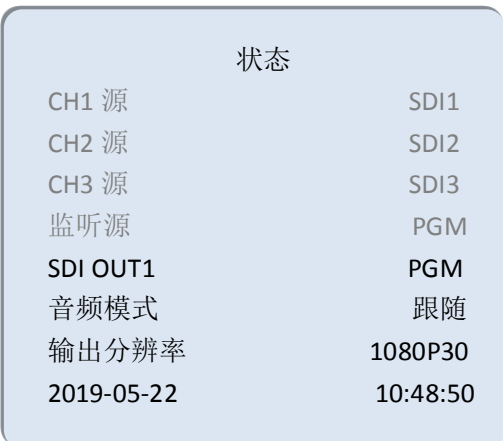

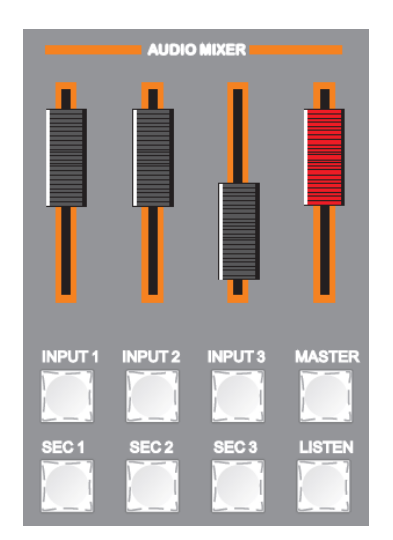

#### **7.4.2.1** 音频跟随

<span id="page-29-1"></span><span id="page-29-0"></span>设备出厂音频模式默认是音频跟随(音频源为 SDI 输入),若按下 MASTER 便开启音量输出, 音量大小与音频推子所在位置相对应,推动推子可以调节跟随音频的音量。

#### **7.4.2.2** 音频加嵌

接入卡农头音频后,操作调音台上的 SRC1/SRC2/SRC3 任何一个音频通道来控制外部加嵌音 频,音量大小与音频推子所在位置相对应。打开 MASTER 主音量音频通道,此时 PGM 的音 源为外部加嵌。此时推动推子可以调节加嵌音频的音量,控制 PGM 输出音量。

#### **7.4.2.3** 混音模式

<span id="page-29-2"></span>通过旋钮可以切换成混音模式(默认跟随模式),设置成混音模式之后再按下 INPUT1、INPUT2、 INPUT3 便可开启混音模式,最多支持 3 路混音,可通过音频推子调节声音大小。

#### **7.4.2.4** 音频源切换

<span id="page-29-3"></span>循环多次按下 SRC1、SRC2、SRC3 绑定音频通道的源,默认顺序为多画面预监通道 1 –12 通 道音频源再是外部音频输入源。

#### **7.4.2.5** 音频监听

<span id="page-29-4"></span>HDS6112 支持音频现场监听,使用 3.5mm 标准耳机便可对指定音频进行监听,默认监听 PGM 直播画面,循环按下调音台上 LISTEN 可监听任意一路音频。

注意:建议使用带音频放大效果的耳机

## <span id="page-30-0"></span>7.4.3 音频使用方法解析

HDS9112 音频模式分为跟随(Follow)和混音指派(Mixing);

Follow (跟随):音频跟随视频输出到 PGM 直播, 意思就是摄像机进来的音频是什么, 切换 台直播输出的音频就是什么;

Mixing (混音指派): 同时混合三路不同的音频直播输出, 意思就是指定一路摄像机的音频 作为现场音,在指定一路摄像机音频作为观众掌声,然后我再使用一路调音台过来的音频加 嵌到切换台;音频通道固定好以后,视频通道可以任意切换。

#### **7.4.3.6** 音频模式切换

<span id="page-30-1"></span>切换音频模式通过操作面板的黑色旋钮(如图一所示) 对应多画面液晶显示屏的右下角菜单(如图二所示) 顺时针旋转旋钮到音频模式(Audio Mode)选项(如图三所示) 按下旋钮进入模式选择(如图四所示)

旋转旋钮选择混音(Mixing)或者跟随(Follow);

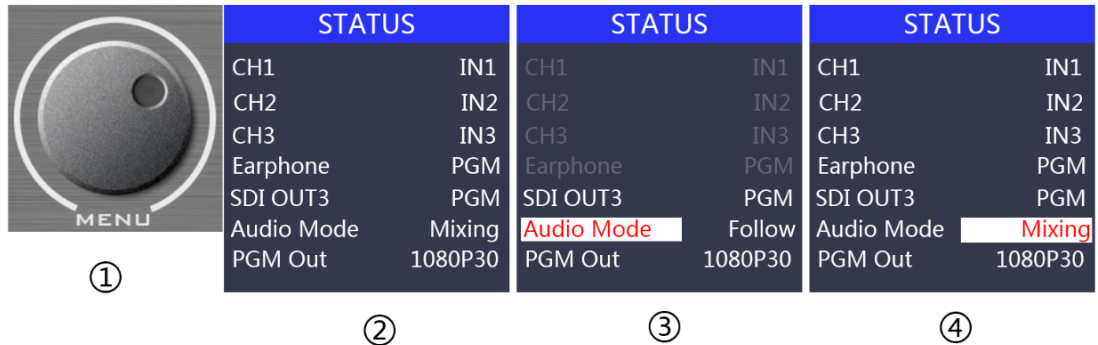

**7.4.3.7** 音频跟随模式的使用方法

<span id="page-30-2"></span>1、先通过旋钮将音频模式调整到跟随(Follow)(如图一所示)

按下调音台的 MASTER 按键(如图二所示)

音频跟随模式的通道就处于开启状态,往上推动对应的红色推子,调整 PGM 输出音量大小; 切换一路带音频的视频信号到 PGM 窗口,此时 PGM 窗口的音频表就会有音柱波动 如果要关闭音频输出,可以将红色推子往下推到底,或者按下 MASTER 按键(按键灯熄灭)。

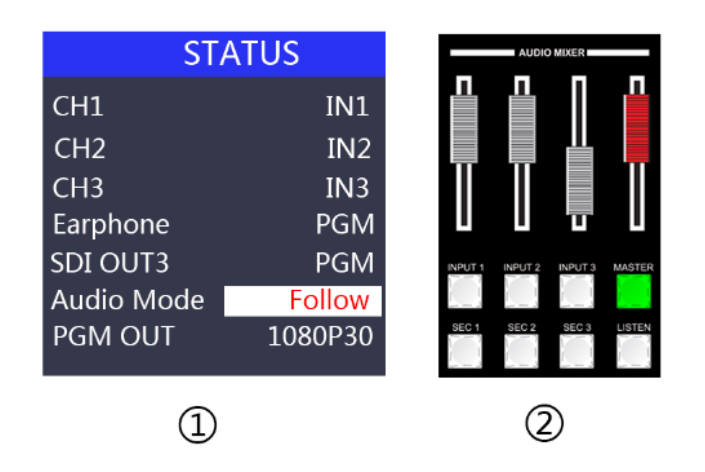

2、音频跟随的通道有 IN1-SDI1、IN2-SDI2、IN3-SDI3、IN4-SDI4、IN5-SDI5、IN6-SDI6、IN7-SDI7、 IN8-SDI8、IN9-SDI9、IN10-SDI10、IN11-SDI11、IN12-SDI12、XLR \_IN 对应的操作面板按键

#### **7.4.3.8** 调音台的功能解析

<span id="page-31-0"></span>根据右图进行说明:

- 1、CH1 表示第一路音频通道开关键, SRC1 表示第一路音频通道的源选择;
- 2、CH2 表示第二路音频通道开关键, SRC2 表示第二路音频通道的源选择;
- 3、CH3 表示第三路音频通道开关键, SRC3 表示第三路音频通道的源选择;
- 4、MASTER 表示总音量开关按键;
- 5、LISTEN 表示监听音频通道的源选择;

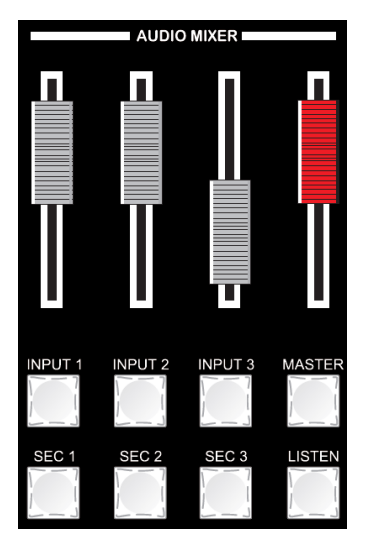

#### **7.4.3.9** 混音指派的使用方法

2018-10-20 10:10:10

<span id="page-32-0"></span>1、先通过旋钮将音频模式调整到混音(Mixing)(如图一所示)

对应液晶屏的状态栏显示音频通道源,设备出厂默认是 CH1 源 IN1、CH2 源 IN2、CH3 源 IN3 (如图二所示)

三路音频通道都可以任意选择 IN1、IN2、IN3、IN4、IN5、IN6、IN7、IN8、IN9 、IN10、 IN11、 IN12、XLR IN(表示外部卡侬头音频接口输入)(如图三所示)

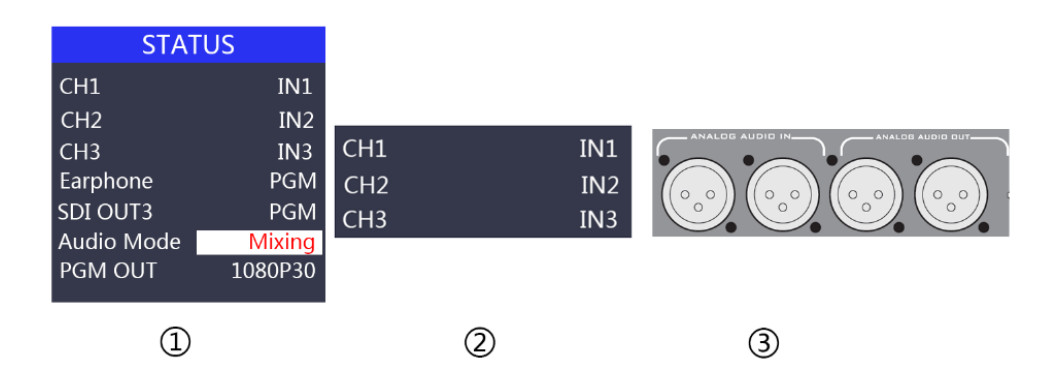

2、操作调音台控制区域,循环按下 SRC1 按键进入第一路音频通道选择 IN1、IN2、IN3、IN4、 IN5、IN6、IN7、IN8、IN9 、IN10、 IN11、 IN12、XLR\_IN,对应菜单状态栏会实时根据你 的选择进行变化(如图一所示)

确定你选择的音频通道过后按下 CH1 按键(如图二所示)

表示开启第一路音频通道,最后打开 MASTER 按键总开关(如图三所示)

推动对应第一路的白色推子调节第一路音频音量大小,此时 PGM 直播输出的音频就固定是 你开启的第一路音频。

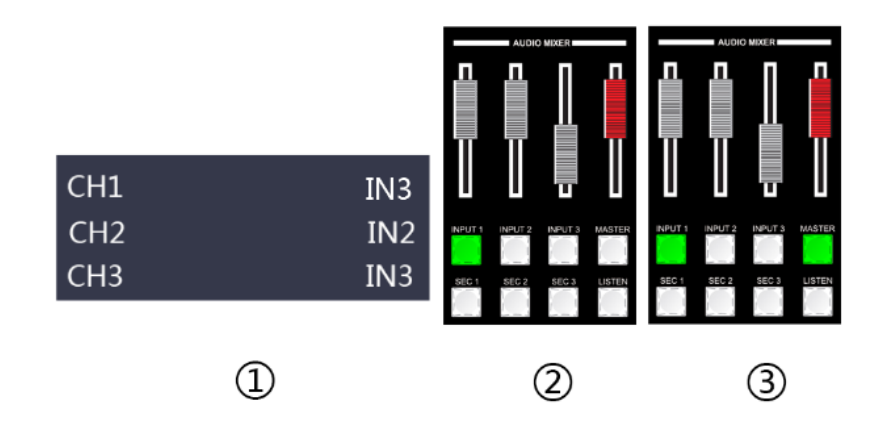

3、操作调音台控制区域,循环按下 SRC2 按键进入第二路音频通道选择 IN1、IN2、IN3、IN4、 IN5、IN6、IN7、IN8、IN9 、IN10、 IN11、 IN12、XLR\_IN,对应菜单状态栏会实时根据你 的选择进行变化(如图一所示)

HDS6112

确定你选择的音频通道过后按下 CH2 按键(如图二所示)

表示开启第二路音频通道,推动对应第二路的白色推子,调节第二路音频音量大小,此时 PGM 直播输出的音频就固定是你开启的第一路和第二路的音频。

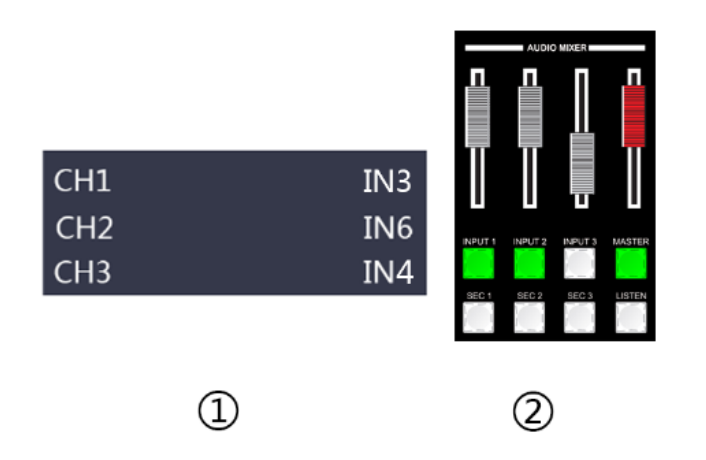

4、操作调音台控制区域,循环按下 SRC3 按键进入第三路音频通道选择 IN1、IN2、IN3、IN4、 IN5、IN6、IN7、IN8、IN9 、IN10、 IN11、 IN12、XLR\_IN,对应菜单状态栏会实时根据你 的选择进行变化(如图一所示)

确定你选择的音频通道过后按下 CH3 按键(如图二所示)

表示开启第三路音频通道,推动对应第三路的白色推子,调节第三路音频音量大小,此时 PGM 直播输出的音频就固定是你开启的第一路、第二路和第三路的音频。

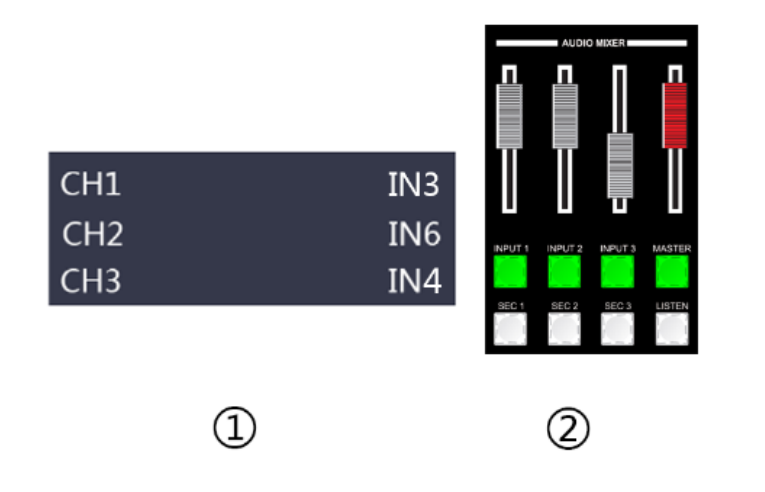

#### **7.4.3.10** 监听音频的使用方法

<span id="page-34-0"></span>操作调音台控制区域,循环按下 LISTEN 按键选择监听源,对应菜单状态栏会实时根据你的 选择进行变化(如图一所示)

监听源通道出厂默认是 PGM,监听源的通道选择有 IN1、IN2、IN3、IN4、IN5、IN6、IN7、 IN8、IN9 、IN10、 IN11、 IN12、XLR IN, 3.5mm 耳机硬件接口在切换台侧面(如图二所示) 监听耳机通道选择 PGM,耳机监听音量通过调音台红色推子进行调整;选择 IN1、IN2、IN3、 IN4、IN5、IN6、IN7、IN8、IN9 、IN10、 IN11、 IN12、XLR\_IN 音频通道,耳机监听固定音 量不可调整。

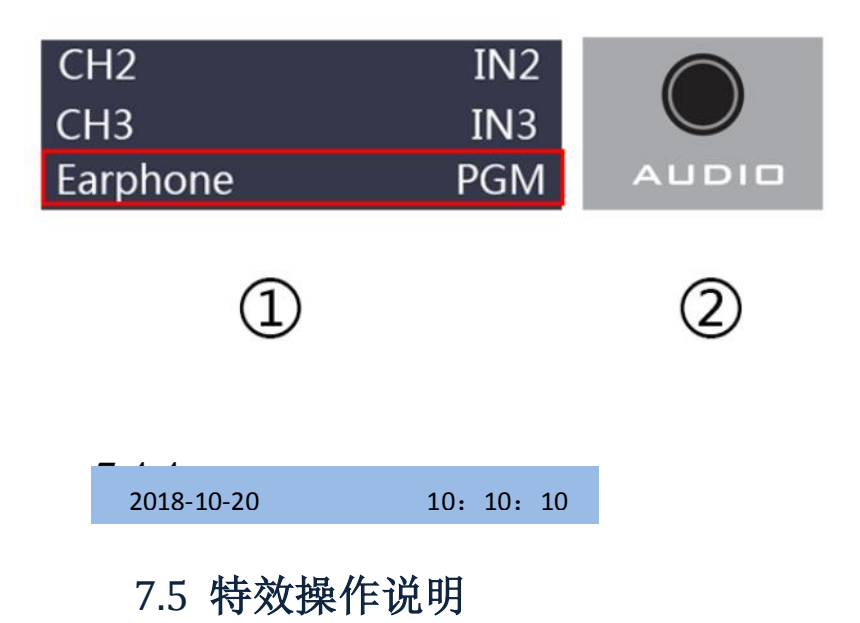

## <span id="page-34-3"></span><span id="page-34-2"></span><span id="page-34-1"></span>7.5.1 **MIX** 混合转场特效

MIX 混合特效为转场特效,设置后转场在主输出会有原直播画面减淡然后知道完全小时过渡 到新的直播画面,如下图。

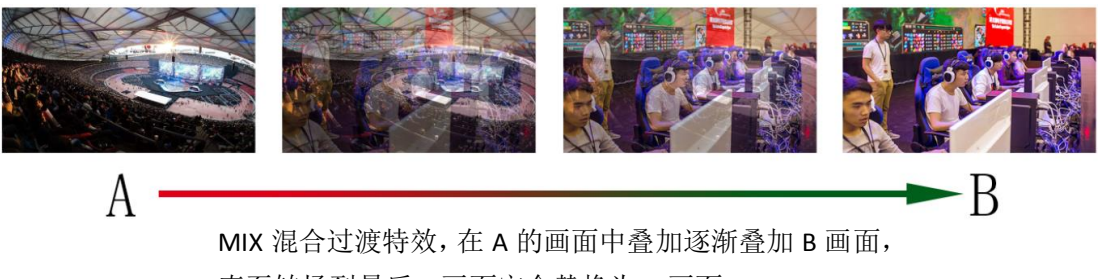

直至转场到最后,画面完全替换为 B 画面

点击特效控制区的 然后点击, 使用推杆或者 AUTO 便可以进行切换。

## <span id="page-35-0"></span>7.5.2 **FADE** 淡入淡出转场特效

点击特效控制区的 FADE 然后点击,使用推杆或者 AUTO 便可以进行切换。

### <span id="page-35-1"></span>7.5.3 **WIPE** 划像转场特效

按下 WIPE 后选择划像的模式,一共有 4 种模式。如右图 选择划像的方式后, 在点击 AUTO 或者是推动推杆就

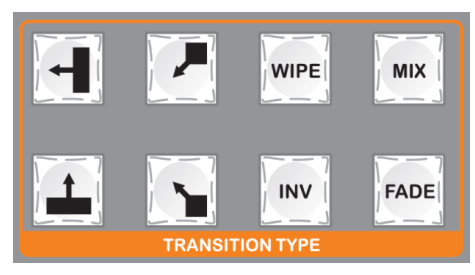

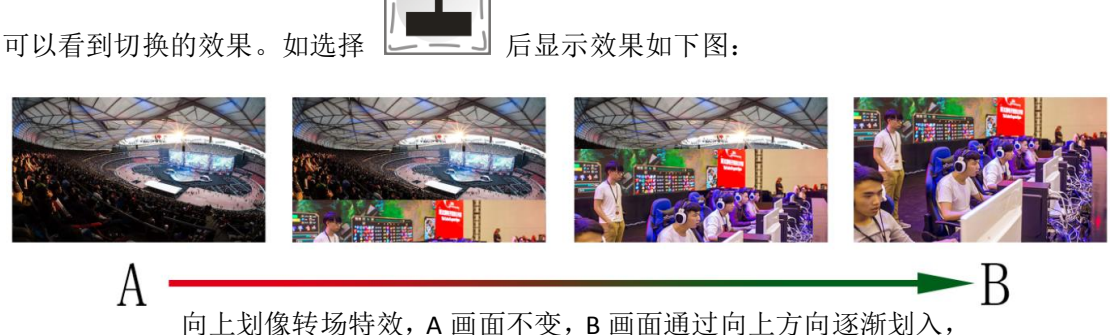

直至画面完全变成 B

## <span id="page-35-2"></span>7.5.4 **INV** 镜像转场特效

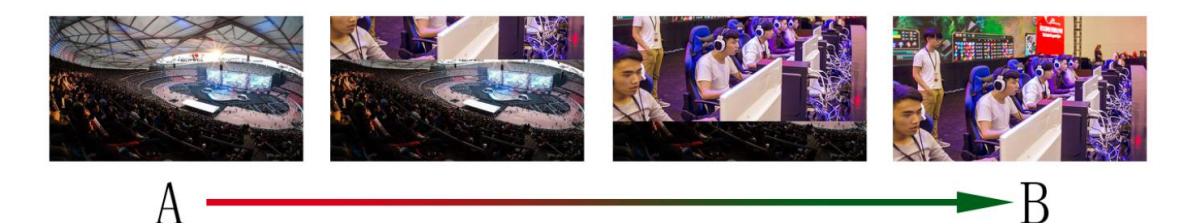

INV 镜像转场与原本 WIPE 的转场方向相反。当按下按键面板中的 WIPE 和 INV 后,再按下向

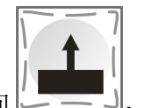

上转场方向 ,出现的画面将是向下转场,效果图如下所示。

## <span id="page-36-0"></span>7.5.5 **PIP** 画中画特效

推杆在 B-BUS 状态下操作 PIP 键会有一个小画面出现在预监的左上角, 默认显示的 SDI1 的 源信号,默认的背景为 PVW。如下图

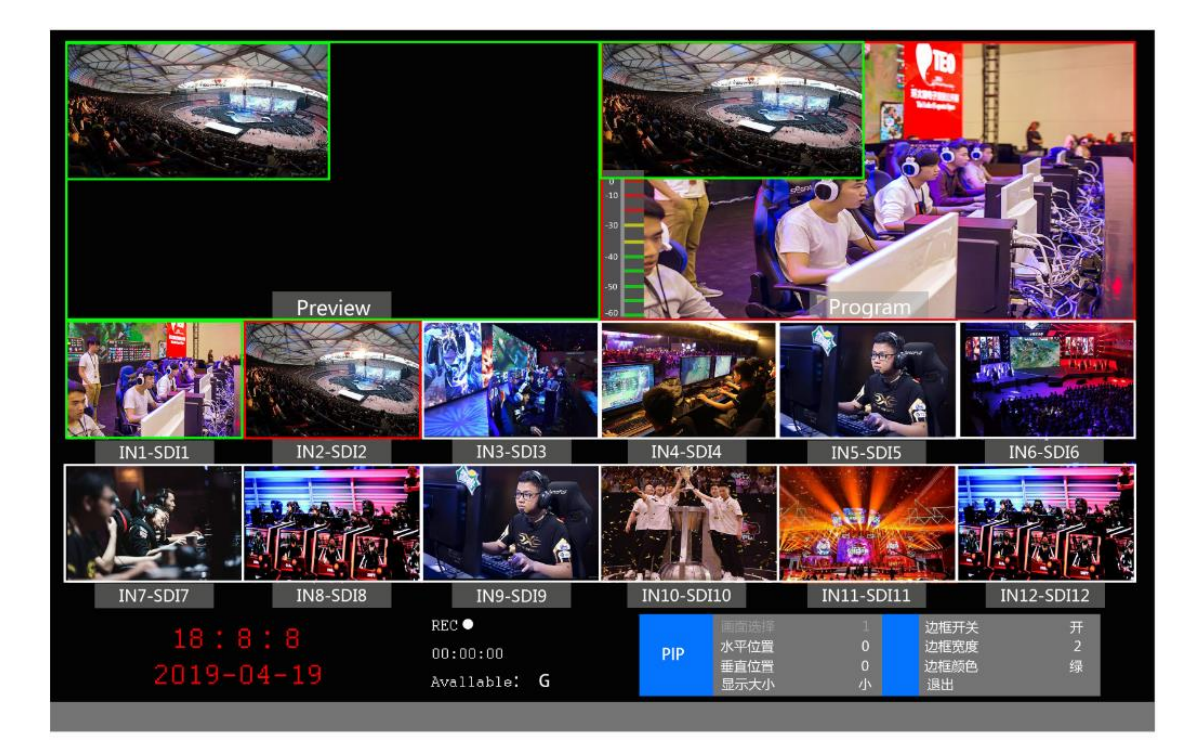

此时的液晶屏上的信息会切换成 PIP 画中画设置,按下旋钮后可根据需求设置。

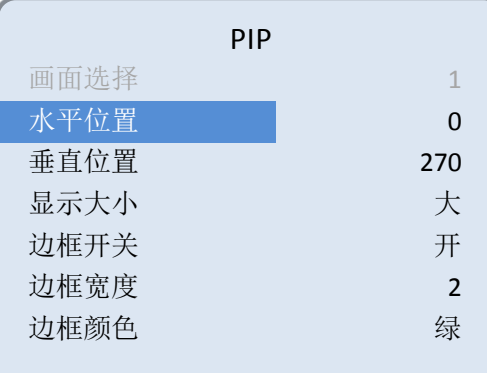

#### 画中画大小与位置

可以使用旋钮对 PIP 画中画的参数进行设置,情况如下

水平位置设置:从最左上端到最右上端的值是 0-1280,每旋转旋钮一格数值增加/减少 10。 垂直位置设置: 从最左上端到最左下端的值是 0-760, 每旋转旋钮一格数值增加/减少 10。 显示大小设置:可以选择小/中/大设置。 边框开关设置:可以选择开/关设置。 边框宽度设置:边框宽度可以选择 2-7 厚度边框,每旋转旋钮一格数值增加/减少 1。

边框颜色设置:可以选择白/红/蓝/绿设置边框颜色。

#### 画中画源切换

再按下 PVW 数字键中的 1、2、3……便可以对画中画的输入源进行切换。

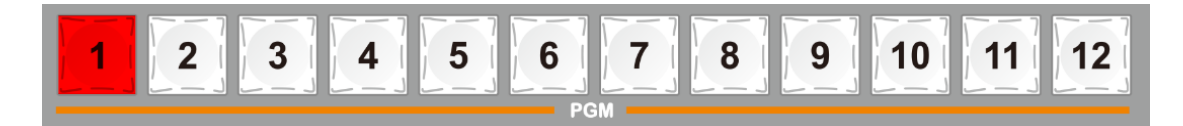

#### <span id="page-37-0"></span>7.5.6 **POP** 画外画特效

#### <span id="page-37-1"></span>7.5.5 画外画特效

推杆在 B-BUS 状态下操作,点击 POP 键会有一个小画面出现在预监的左上角,默认显示的 SDI1 的源信号,默认的背景为 PVW。如下图

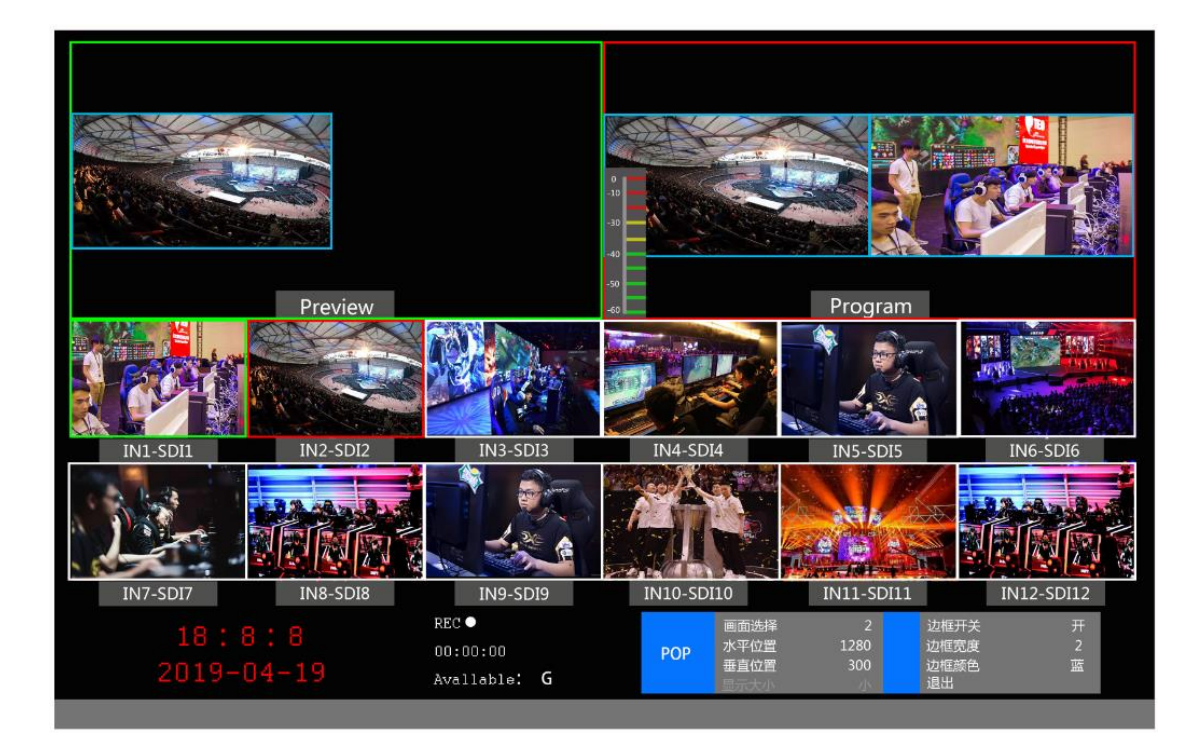

此时的液晶屏上的信息会切换成 POP 画外画设置,按下旋钮后可根据需求设置。如下图

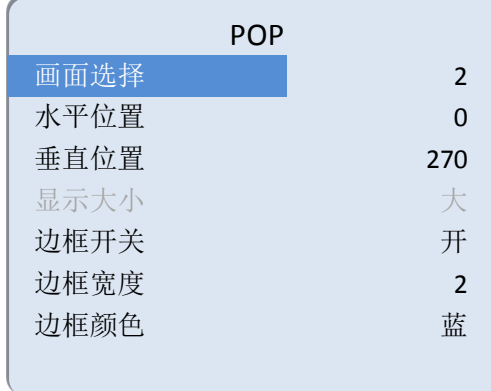

#### 画外画大小与位置

可以使用旋钮对 POP 画外画的参数进行设置,情况如下 画面选择设置:可以选择 1/2 两个画面。 水平位置设置:从最左上端到最右上端的值是 0-960,每旋转旋钮一格数值增加/减少 10。 垂直位置设置:从最左上端到最左下端的值是 0-540,每旋转旋钮一格数值增加/减少 10。 边框开关设置:可以选择开/关设置。 边框宽度设置:边框宽度可以选择 2-7 厚度边框,每旋转旋钮一格数值增加/减少 1。 边框颜色设置:可以选择白/红/蓝/绿设置边框颜色。

#### 画外画源切换

再按下 PVW 数字键中的 1、2、3……便可以对画外画的输入源进行切换。

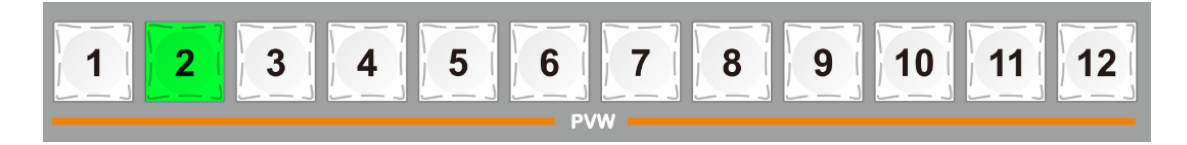

#### <span id="page-38-0"></span>7.5.6 **Luma KEY** 亮度键

亮度键抠像支持动态视频源像与静态源抠像,切换台会扣去键源的黑色部分,保留其他颜色。 然后与背景图像重叠从而达到抠像和叠加背景的目的,此功能一般用于虚拟演播室叠加字幕 等。

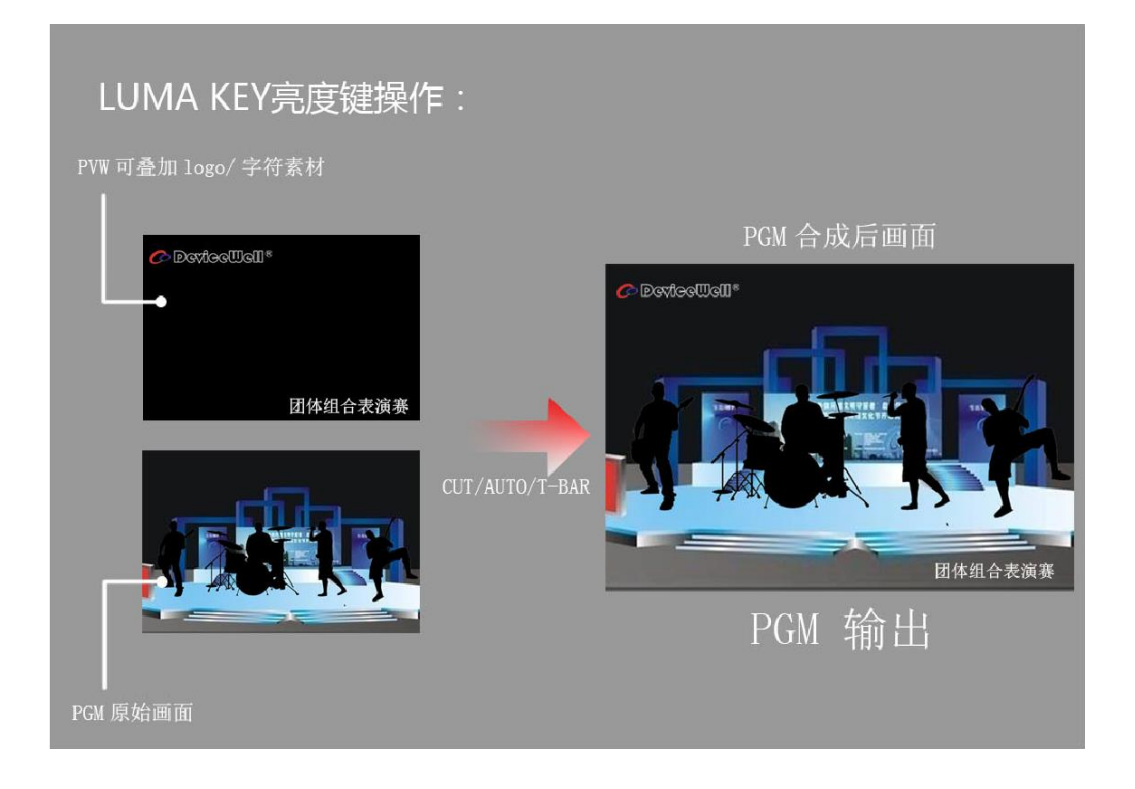

#### **7.5.6.1** 面板亮度抠像

<span id="page-39-0"></span>把黑色背景白色字体的视频或者图片切换到 PVW 预监窗口,开启 Luma KEY 亮度键功能, 此 时液晶会出现一个亮度键参数设置界面,然后用 CUT/AUTO/推杆切换都可以把字符叠加到 PGM 直播窗口。

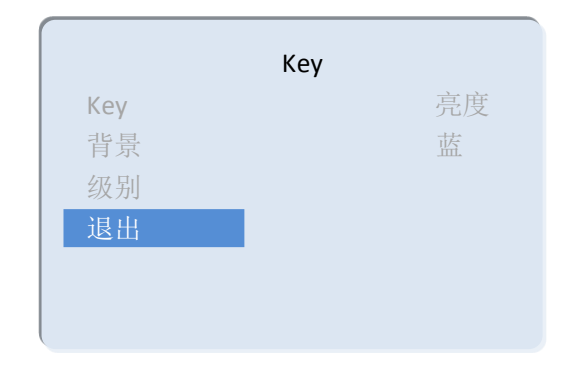

抠像色域设置:按下 Luma KEY 亮度抠像后,液晶面板会显示当前色度键抠像信息,如下图

## <span id="page-39-1"></span>7.5.7 **Chroma KEY** 色度键

色度键抠像支持动态视频源像与静态源抠像,切换机会扣去键源的蓝色或绿色部分,保留其 他颜色,然后与背景图像重叠从而达到抠像和叠加背景的目的,此功能一般用于虚拟演播室 叠加字幕等。

HDS6112

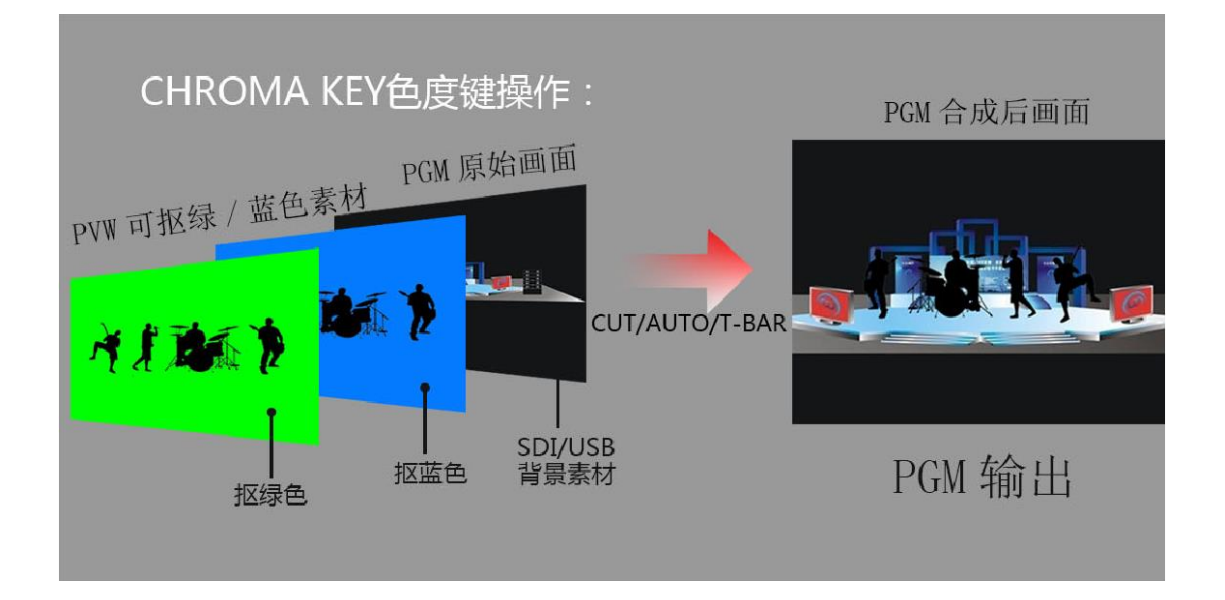

#### **7.5.7.1** 面板色度抠像

<span id="page-40-0"></span>把蓝色背景或者绿色背景切换到 PVW 预监窗口,再开启 Chroma KEY 色度键功能,此时液晶 屏会出现一个色度键的参数设置界面,通过旋钮选择你抠像的背景,选择完后可以通过 CUT/AUTO/推杆实现抠像,此时你要叠加的图像出现在 PGM 直播画面中;

当按下 Chroma KEY 色度键时, 液晶面板会显示当前色度键抠像信息, 如下图

![](_page_40_Figure_5.jpeg)

视频源项可以选择键源,KEY 类型有色度键\_绿和色度键\_蓝。

## <span id="page-41-0"></span>7.6 系统菜单设置

菜单中,您可以对设备进行 IP 设置、系统恢复出厂设置、更换语言等操作 在开机默认状态下,按下旋钮,进入主菜单。如下图

![](_page_41_Picture_176.jpeg)

在状态栏下面旋转旋钮,可对辅助输出、音频模式、输出分辨率进行设置;

辅助输出:旋转旋钮可以自定义 PGM/PVW 输出,对应后面板 AUX 输出接口;

音频模式;旋转旋钮选择混音或者跟随;

输出分辨率:旋转旋钮即可操作,可选择

<span id="page-41-1"></span>1080p60/1080p50/1080p30/1080p25/1080p24/1080i50/1080i60

## 7.6.1 系统设置

旋转旋钮至系统设置之后,可以点击旋钮进入系统设置子菜单中,如下图

![](_page_41_Picture_177.jpeg)

在此菜单内,您可以选择中文或英文两种不同语言。在使用过程中若遇到未知的错误,您可 以选择恢复出厂设置,进行重置。

HDS6112

## <span id="page-42-0"></span>7.6.2 网络设置

![](_page_42_Picture_152.jpeg)

## <span id="page-42-2"></span><span id="page-42-1"></span>7.6.4 录制设置

录制设置 码率控制<br>
VBR 视频质量 中 中 返回

录制设置中可以设置级别,有低、中、高和超高可设置。

## <span id="page-42-3"></span>7.6.5 设备信息

![](_page_42_Figure_7.jpeg)

IP 地址的获取模式有两种,一种是动态配置,一种 是静态 IP 地址,动态 IP 地址不可以进行配置,静 态 IP 地址需要手动配置。设置完成后记得保存后 再退出。

注:在设置设备 IP 地址时,请勿重复 IP 地址以免 发生地址冲突。

## <span id="page-43-1"></span><span id="page-43-0"></span>故障及维修

#### 8.1 常见故障及解决方法

- (1) 输出图像受干扰会闪烁,可能是使用的线材质量较差,线材的屏蔽层没有做好。当 使用环境附近有强烈的无线电的时候,无线电波会干扰到信号的传输,导致信号闪 烁不稳定。请使用正规厂家生产的线材,例如百通,佳耐美。
- (2) 当拔插音视频接口时,如果感觉到有明显的静电,有可能设备电源地线没有良好接 地。请按正确方法接地,否则容易损坏主机,缩短主机寿命。
- <span id="page-43-2"></span>(3) 当 RJ45 控制不了切换台时,检查控制软件所设定的通信口是否与所接设备的串口相 对应;检查电脑的通信口是否良好。

#### 8.2 维护

请用柔软、干燥的抹布来清洁本设备。禁止用酒精、油漆稀释剂或汽油来清洁。确保本设备 保存和工作在远离液体和污渍的环境中。没有用户自己处理的部件,所有服务和维修事项请 联络本公司或者其它授权的分销商。

#### <span id="page-43-3"></span>8.3 保修说明

### <span id="page-43-4"></span>8.3.1 保证信息

自购买之日起,DeviceWell 为本品提供 12 个月的保修服务。若本品在保修期内出现故障, DeviceWell 可为本品提供免费修理或更换零部件,在有必要的情况下可以进行更换缺陷产 品的服务。为确保用户有权享受本保修条款中的服务,如遇产品出现故障请您务必在保修期 内联系 DeviceWell 售后服务部,经确认后妥善安排保修事宜。缺陷产品,用户应将负责将 产品包装并寄送到 DeviceWell 的指定服务中心进行维修,运费由用户承担并预先支付。若 用户因任何原因退货,所有产生的运费、保险费、关税等各项税务以及其他费用均由用户自 行承担。

#### <span id="page-43-5"></span>8.3.2 保证限制和例外

在上述的有限保证之外,本保修条款不适用于任何因使用、维护不当或保养不周造成的缺陷、故障或损坏。 如产品因滥用,错误使用,疏忽,意外,异常的物理压力或者电压、未被授权的修改,窜改,改变或者由 于本公司或它授权的代理以外其他人提供的服务造成的损坏,本公司将不用承担额外的义务。平常使用或 者在该产品适用的应用中正确使用产品而引起的故障除外。根据本保修服务,DeviceWell 保修期内保修服 务范围不包括以下内容:

- 1. 对由非 DeviceWell 专门人员进行的安装、维修或保养所造成的损坏进行维修;
- 2. 对因使用不当或连接到不兼容设备所造成的损坏进行维修;
- 3. 对因使用了非 DeviceWell 生产或提供的零部件所导致的损坏或故障进行维修;

4. 对经过改装或和其他产品进行组装的产品进行保养维修(产品经改装或组装后会增加保养维修所需时间 或保养难度)。本保修条款由 DeviceWell 提供,它可取代所有其他明示或隐含的保修。DeviceWell 及其供 应商对任何有关适销性及就特定用途的适用性等隐含保证不作任何担保。DeviceWell 负责为用户提供缺陷 产品的维修或更换服务是完整和排他性补救措施,不论 DeviceWell 或其供应商是否事先获悉发生间接、特 殊、偶然或必然损坏等损坏的可能性。若用户对本设备进行非法使用,DeviceWell 概不负责。对因使用本 产品造成的一切损失,DeviceWell概不负责。本产品的操作风险由用户自行承担。以上所有内容,DeviceWell 保留一切权利,并拥有最终解释权。